# Interpol SLTD Workbench User's Guide

by Interpol Washington

#### March 7, 2024

## Table of Contents

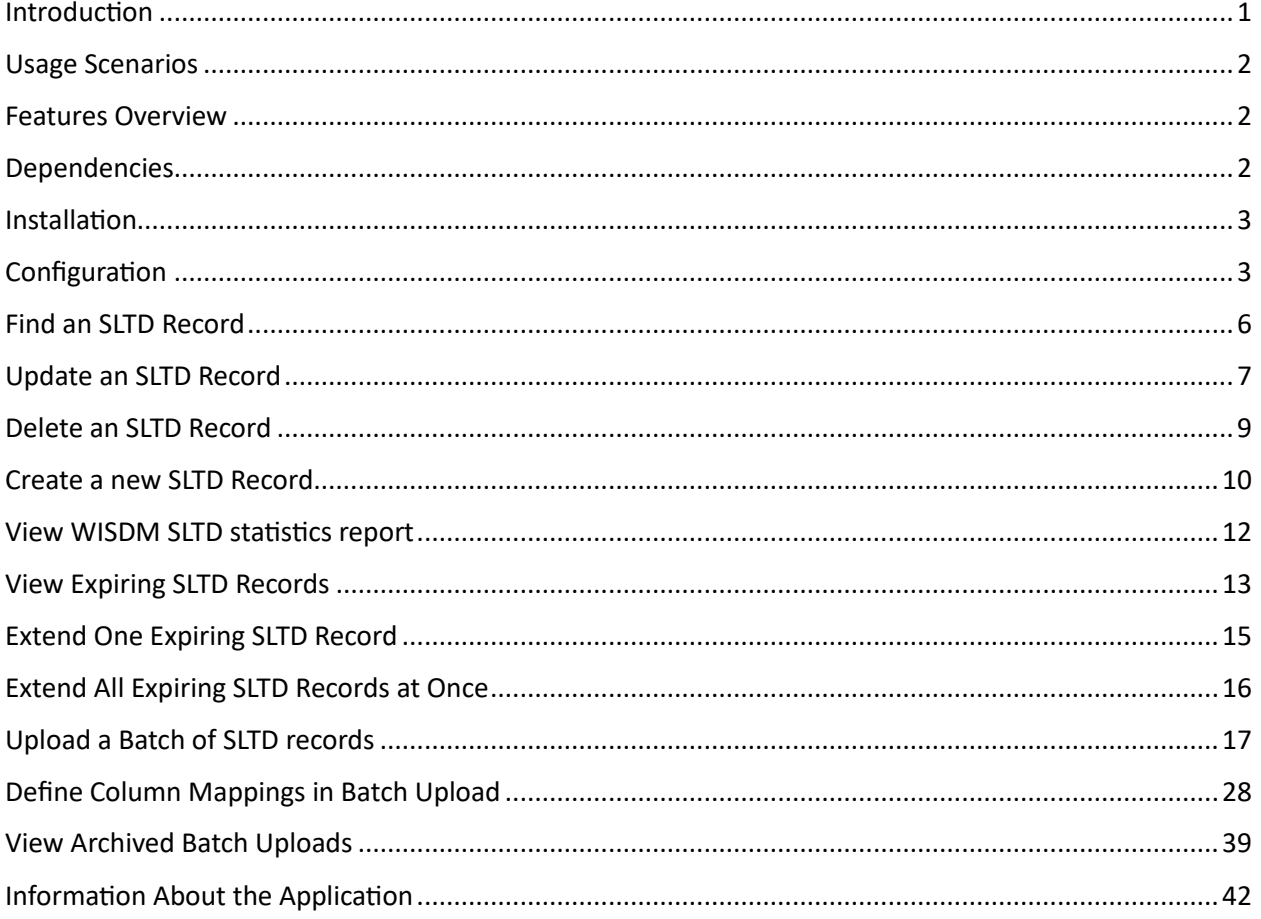

## <span id="page-0-0"></span>Introduction

The Interpol SLTD Workbench is a Windows desktop application which enables your NCB to manage your nation's Interpol SLTD records using any Microsoft Windows computer with an I-24/7 connection.

The Workbench can work with individual records, upload large batches of SLTD records from a spreadsheet and can even refresh your NCB's entire set of SLTD records in the Interpol database. It can be used to find, create, update, and delete SLTD records in the Interpol database. It can be used to discover SLTD records that are expiring and extend these records.

Since this is a desktop Windows application, there is no need for a server to be installed at your NCB in order to upload and maintain your NCB's SLTD records.

This application is not a substitute for automated SLTD synchronization server solutions, such as the SLTD Uploader. Instead, it provides immediate access to all of the features on Interpol's WISDM SLTD web service used to manage an NCB's Interpol SLTD records.

If you wish to manage your NCB's SMV (Stolen Motor Vehicle) records in the Interpol SMV database, then please use the companion application named the Interpol SMV Workbench.

## <span id="page-1-0"></span>Usage Scenarios

- 1) Upload large batches of SLTD records
- 2) Quickly find, an SLTD record in Interpol's database, and either update or delete it.
- 3) Manually create an SLTD record, adding it to Interpol's database.
- 4) Discover and extend all SLTD records that will expire soon.
	- a. Often many of your NCB's SLTD records are set to expire and will be removed from Interpol's SLTD database. Using this application, you can easily discover these expiring records and extend them.
- 5) Retrieve the statistics on your NCB's Interpol SLTD records set.

## <span id="page-1-1"></span>Features Overview

- 1) Search for an SLTD record
- 2) Create an SLTD record
- 3) Update an SLTD record
- 4) Delete an SLTD record
- 5) Extend an SLTD record
- 6) Discover expiring SLTD records
- 7) Extend all expiring SLTD records
- 8) View today's IPSG SLTD Statistics Report for your NCB's SLTD records
- 9) Upload large batches of SLTD records from CSV spreadsheet files
	- a. Simplifies the mapping of columns in the CSV spreadsheet to Interpol SLTD fields
	- b. Simplifies the mapping of your domestic field values to Interpol SLTD field values such as Country, Theft Type, etc.
	- c. Tests the entire CSV spreadsheet for potential errors before uploading.
	- d. Captures any errored-out lines in the CSV spreadsheet to a separate CSV file associated with the archived batch.
	- e. Logs any error messages from the WISDM web service in a file associated with the archived batch.
- 10) Refresh your NCB's entire set of SLTD records in a single upload batch
- 11) View previously uploaded batches of SLTD records in the archive.

## <span id="page-1-2"></span>Dependencies

- 1) Windows 10/11
- 2) I-24/7 connection
- 3) WISDM SLTD credentials
- 4) .NET 4.61 or greater

## <span id="page-2-0"></span>Installation

Simply download the installation and run it on your Windows workstation.

<**TO-DO**: Add URL to download website>

If you do not have permissions to install and application on your workstation, you will need to contact your IT department to have an administrator install the application.

## <span id="page-2-1"></span>Configuration

Before you can use the application to interact with your country's SLTD records, you must enter your WISDM credentials supplied by IPSG, as well as enter the URL to the WISDM web service.

On the main screen, click the Settings button (FIGURE 1a), then select the WISDM button (FIGURE 1b), and you will see the WISDM Settings dialog (FIGURE 1c). Use this dialog to enter

- 1) WISDM web service URL
	- a. Click the chevron button  $\overline{\phantom{a}}$  to open a dialog (FIGURE 1d) that will assist you in building a correct WISDM URL.
	- b. Note that there is both a WISDM SLTD Test and Production web service and the URL is different for each.
- 2) Enter the WISDM SLTD User-ID and Password provided to your NCB by IPSG.
	- a. Note that these credentials may be different between the WISDM Test and Production web services.
- 3) Enter the "App Name" that WISDM will use to record your activity in IPSG statistics reports.
- 4) Select your county's code.

When your selections are complete click the OK button and your WISDM SLTD web service setting will be tested to assure they are valid.

You may also select a different language for the application if your language did not appear automatically. All four Interpol languages are supported.

FIGURE 1a

**FIGURE 1c** 

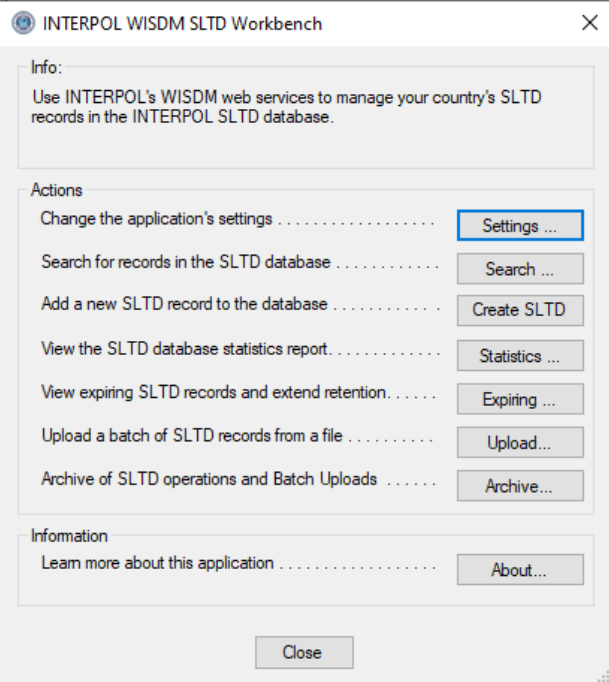

#### **FIGURE 1b**

**FIGURE 1d** 

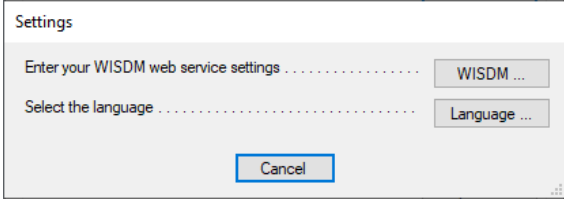

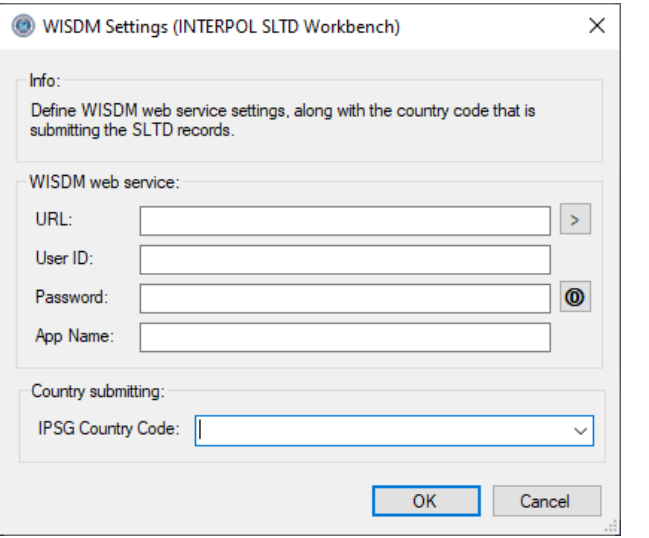

#### WISDM URL Builder (INTERPOL SLTD Workbench)  $\times$  $lnfo:$ Build the URL for the WISDM SLTD web service Domain name / IP address: **●** Default b2b.igcs.int  $\bigcirc$  Custom  $\mathbb{L}$ Port: (Test / Production / Custom)  $\circledcirc$  Test 9248  $\bigcirc$  Production 248  $\bigcirc$  Custom Sub-URL : (Test / Production / Custom)  $\circledcirc$  Test /v2/wisdm/sltd/1.0/sltd.asmx  $\bigcirc$  Production /p3/wisdm/sltd/1.0/sltd.asmx  $\bigcirc$  Custom Preview Full URLhttp://b2b.igcs.int:9248/v2/wisdm/sltd/1.0/sltd.asmx  $OK$ Cancel

## FIGURE 1e

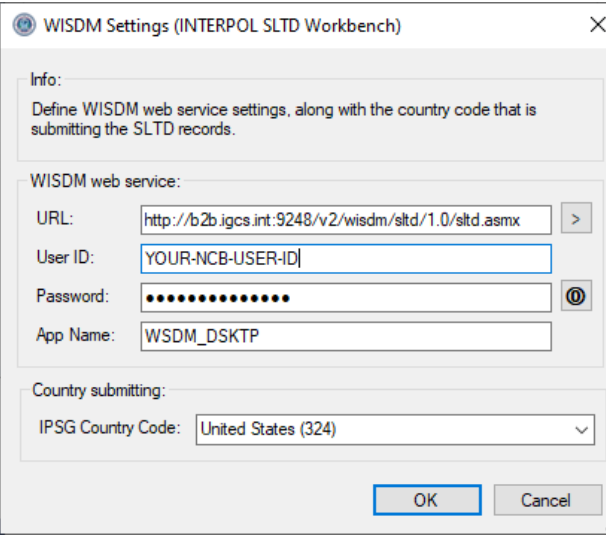

## <span id="page-5-0"></span>Find an SLTD Record

To find an existing SLTD record in your NCB's INTERPOL SLTD records database, click the "Search" button on the main screen to open the "Search SLTD Records" dialog (Figure 2a), then enter the Document Number (DIN), select a Document Type such as "PAS" for Passport, and click the "OK" button. Search results will be shown in the box below.

#### Figure 2a

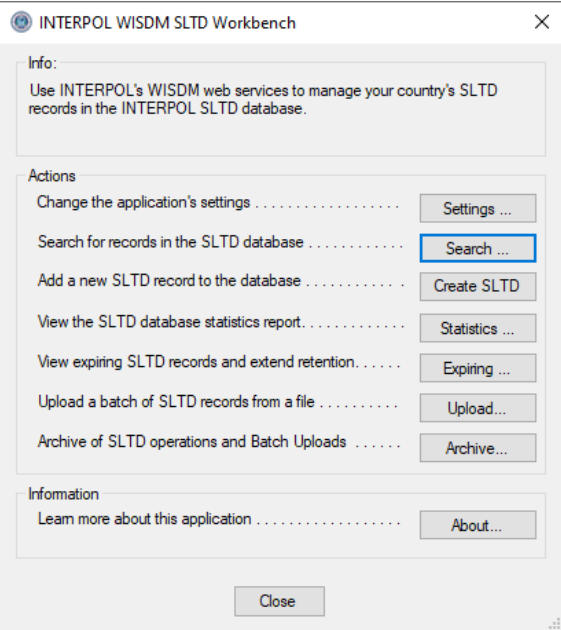

### Figure 2b

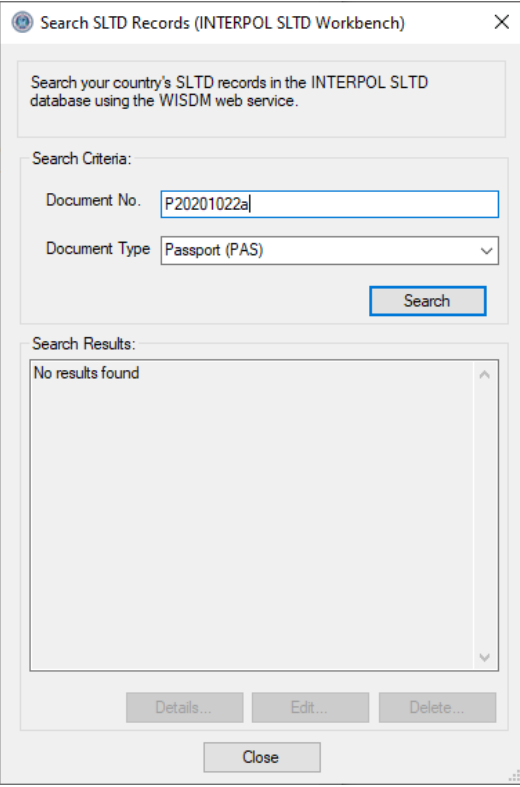

#### Figure 2c

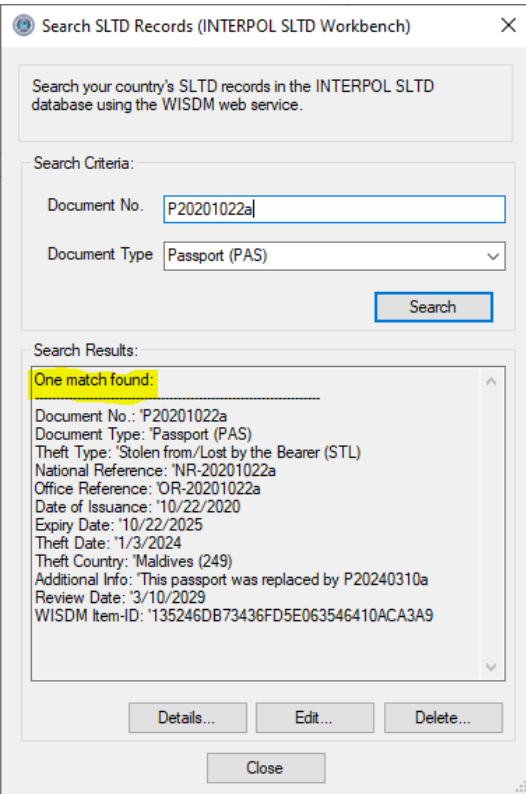

## <span id="page-6-0"></span>Update an SLTD Record

To update an existing SLTD record in your NCB's INTERPOL SLTD database, you must first use the "Search SLTD Records" dialog to find the record, and then you can click the "Edit" button.

In the example we search for a passport with Document No. of "P20190230a", then we click the Edit button to open the "Edit SLTD Record" dialog for this record as in Figure 3b. We will change the "Date of Theft", Theft Country, and Date of Issuance.

Note that you cannot change these "Document Number", "Type of Document", or "Type of Theft". These can only be set during the creation of a new SLTD record. If you must change these then you must first delete the SLTD record and then create a new SLTD record for this Document Number.

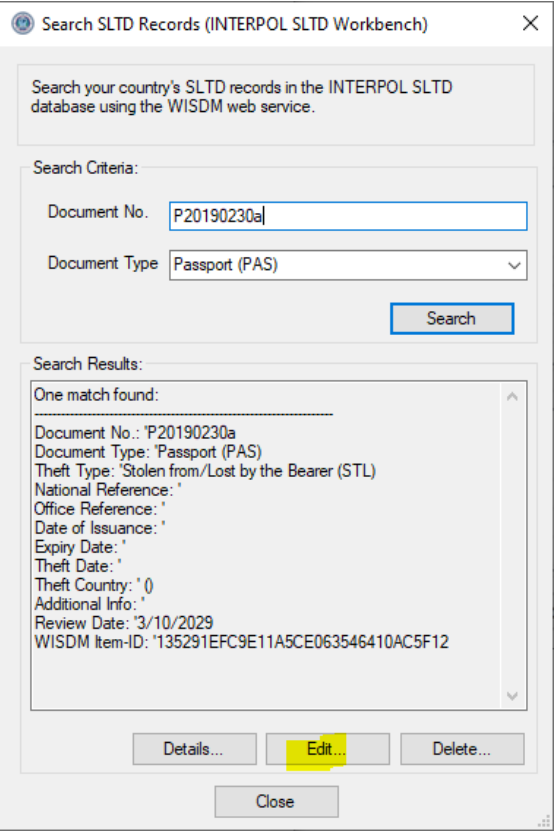

#### Figure 3a **Figure 3b** Figure 3b

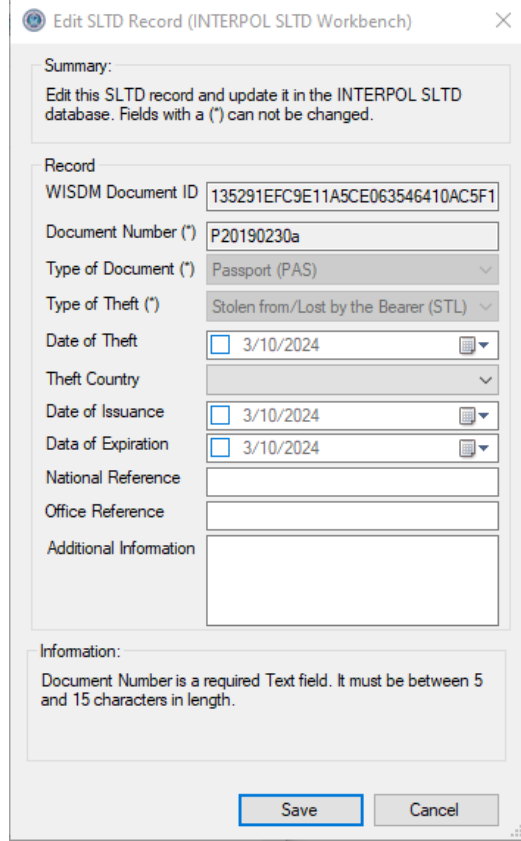

## Figure 3d (after editing)

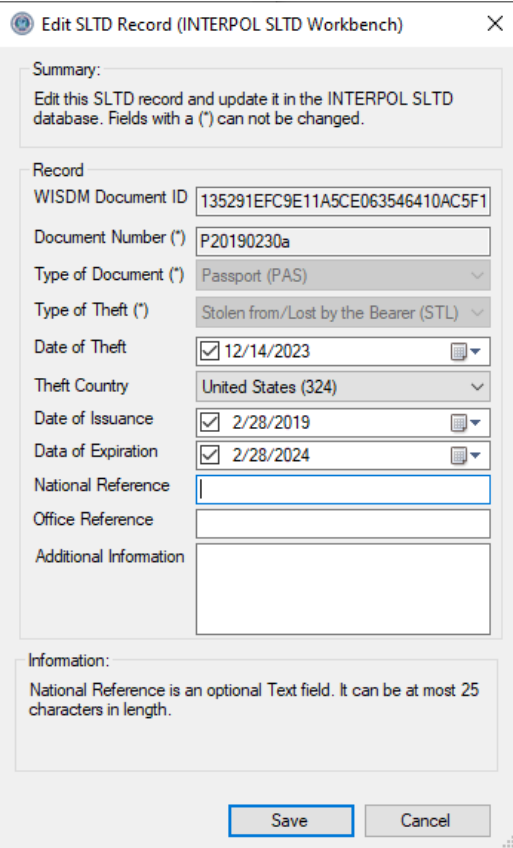

## <span id="page-8-0"></span>Delete an SLTD Record

To delete an existing SLTD record in your NCB's INTERPOL SLTD database, you must first use the "Search SLTD Records" dialog to find the record (Figure 4), and then you can click the "Delete" button. This will open the "Delete SLTD Record" dialog where you can inspect the SLTD record to be sure you want to delete (Figure 4b). When you click this dialog's Delete button it will ask for confirmation (figure 4c) and if you click the Yes button the record will be deleted and the success message will be shown (Figure 4d)

In the example we search for a passport with Document No. of "P20190230a", then we click the Delete button.

Figure 4a

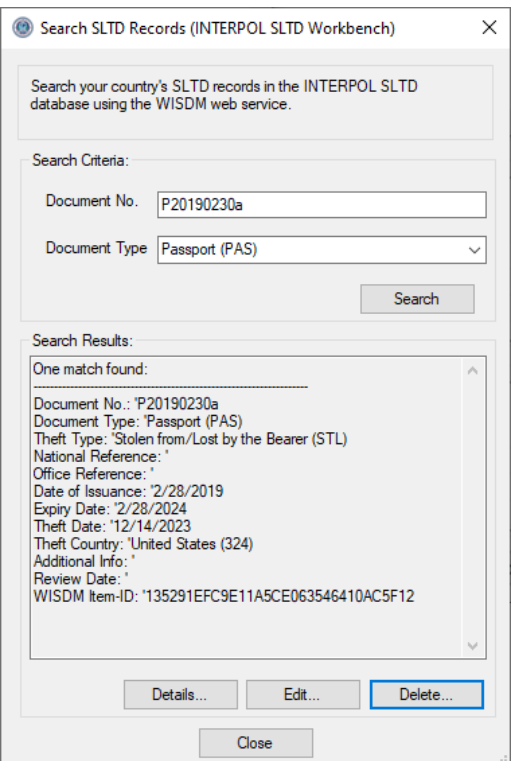

#### Figure 4c (Delete confirmation)

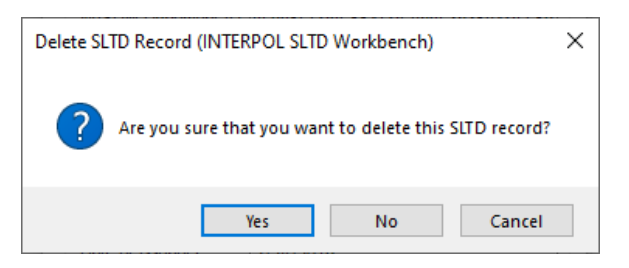

#### Figure 4b

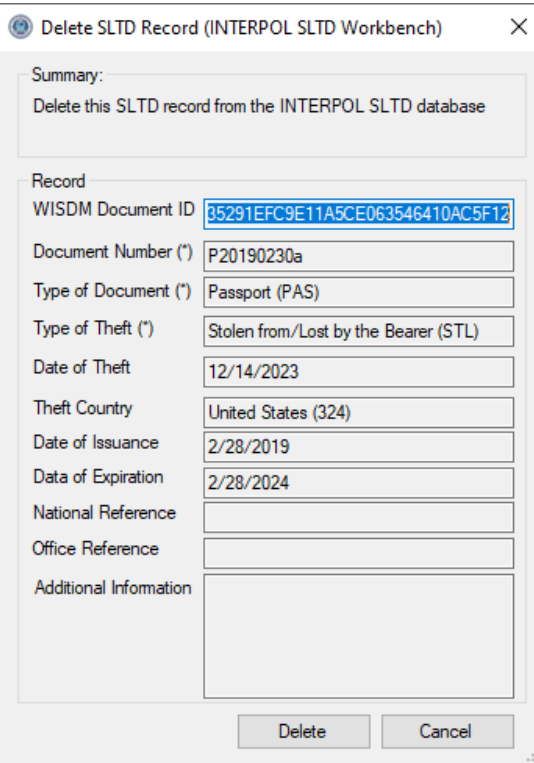

#### Figure 4d (Delete success)

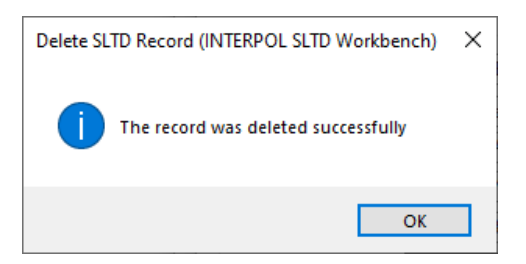

## <span id="page-9-0"></span>Create a new SLTD Record

To create a new SLTD record in your NCB's INTERPOL SLTD records database, click the "Create SLTD" button on the main screen (Figure 5a). This will open the "Create SLTD Record" dialog (Figure 5b), where you can enter the information for this SLTD record. The dialog will show information about the selected field, such as whether it is required or optional, and its length requirements, etc. It will not allow you to create a record that does not meet the requirements of INTERPOL SLTD records as shown in Figure 5c. The dialog will not allow you to create an SLTD with a DIN that already exists. It will show an error as in Figure 5d.

#### Figure 5a **Figure 5a** Figure 5b

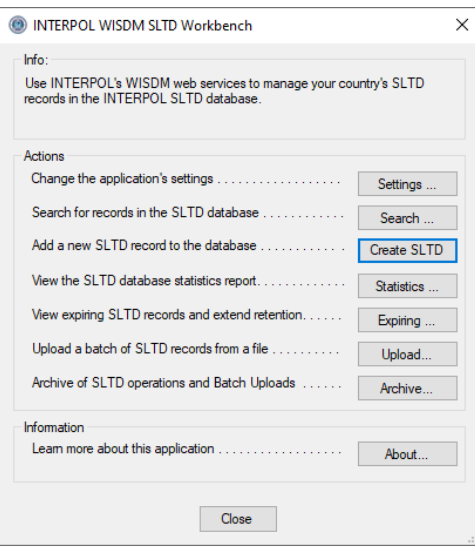

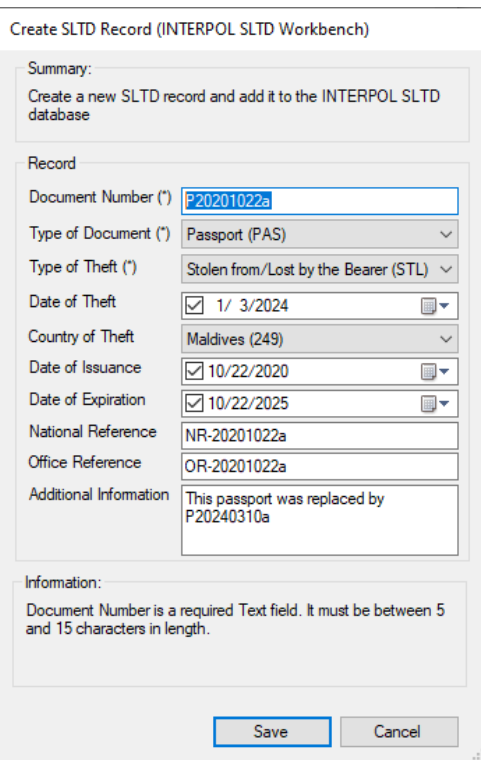

## Figure 5c

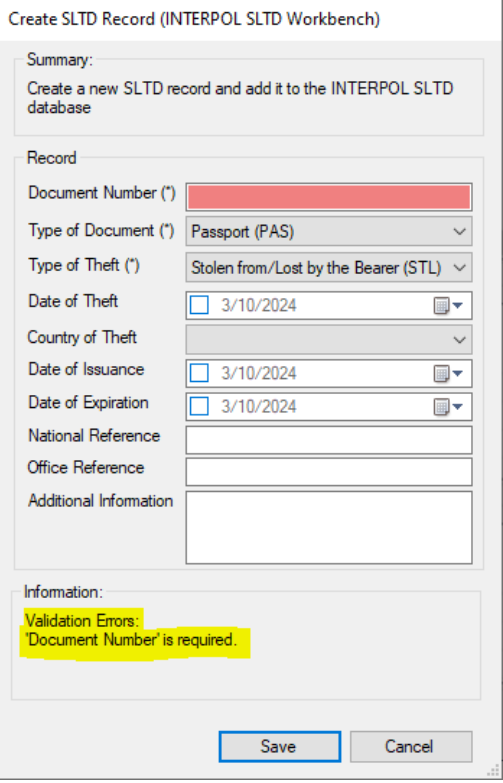

## Figure 5d

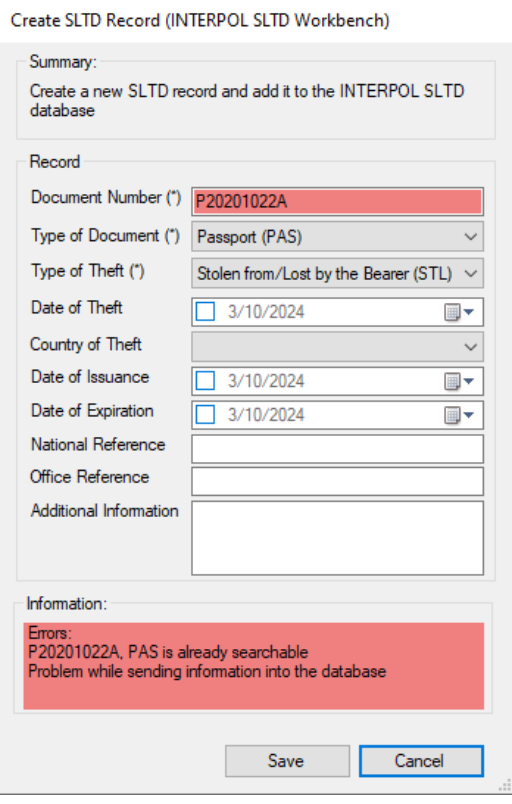

## <span id="page-11-0"></span>View WISDM SLTD statistics report

To view the statistics of activity for your country's SLTD records set in IPSG's database, click the Statistics button on the main screen (Figure 6a) and you will see yesterdays statistics report (Figure 6b).

#### Figure 6a

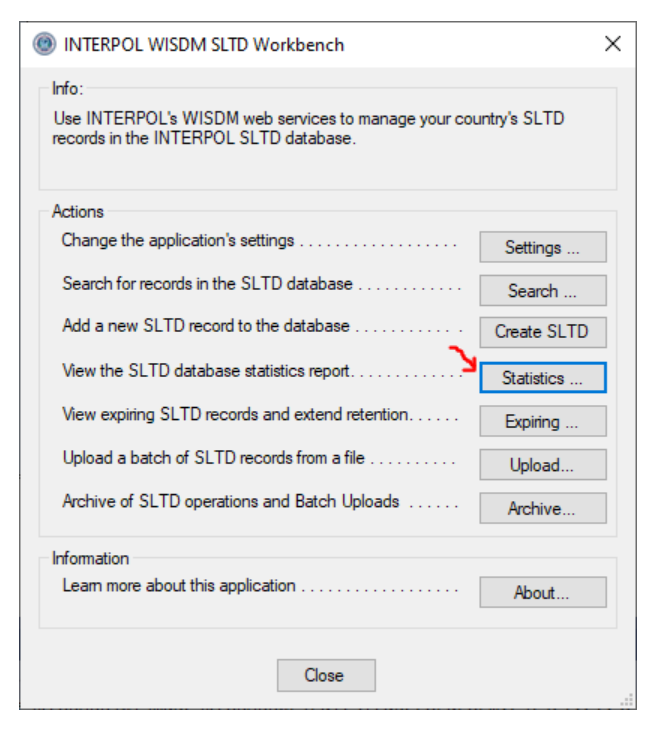

#### Figure 6b

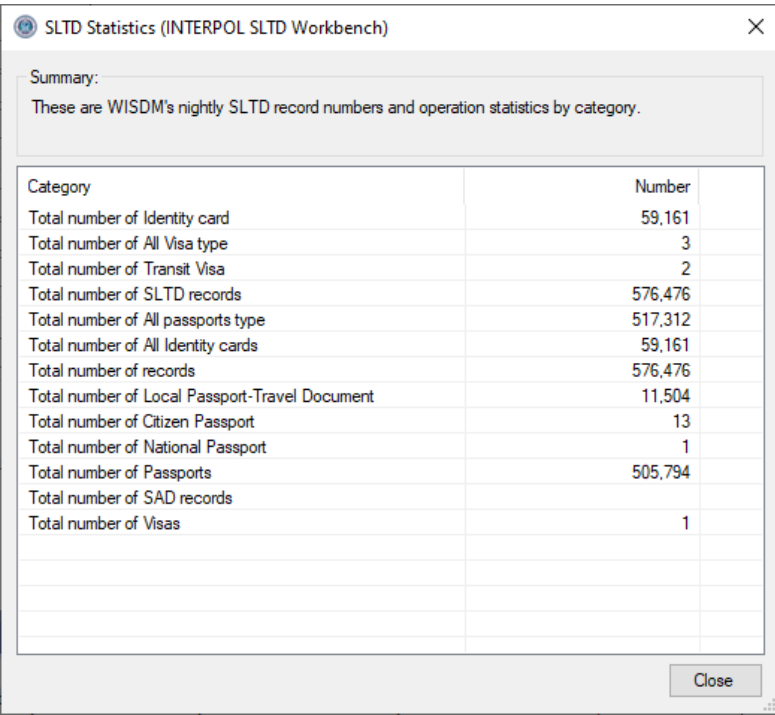

## <span id="page-12-0"></span>View Expiring SLTD Records

To view your NCB's INTERPOL SLTD records that are expiring in the next 6 months, click the "Expiring" button on the main screen, and it will query INTERPOL for all expiring records and display them in the "Expiring SLTD Records" dialog (Figures 7b or 7c).

If all of your NCB's SLTD records were uploaded less than 5 years ago, then there will not be any expiring records to extend as shown in Figure 7a. However, if there are SLTD records older than 5 years, then it is likely that will expire soon. Those records that expire will be removed from the INTERPOL SLTD database.

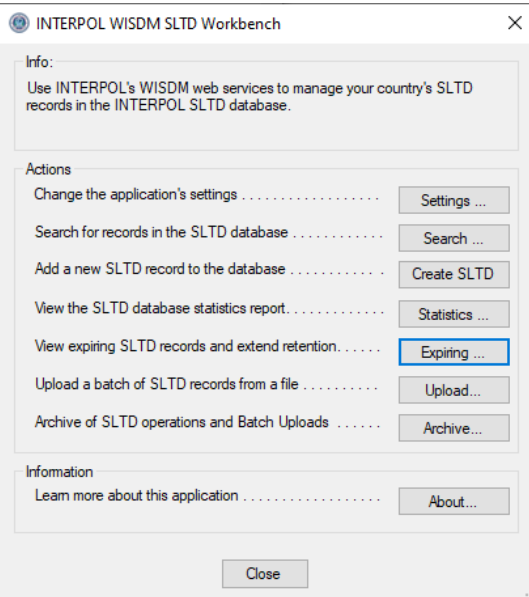

### Figure 7a **Figure 7b** (no expiring records)

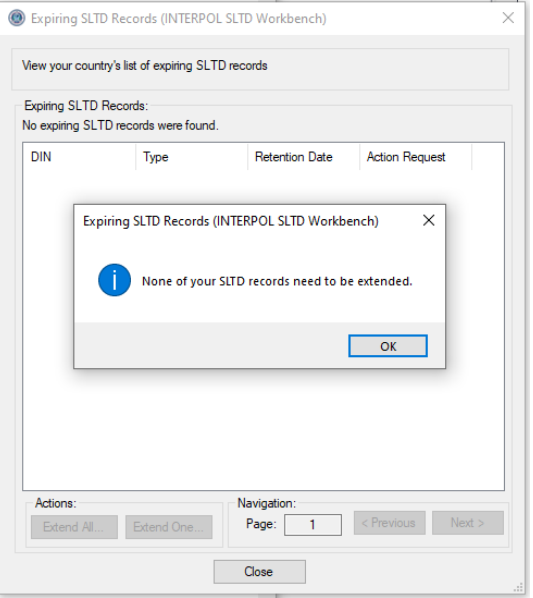

## Figure 7c (has expiring records)

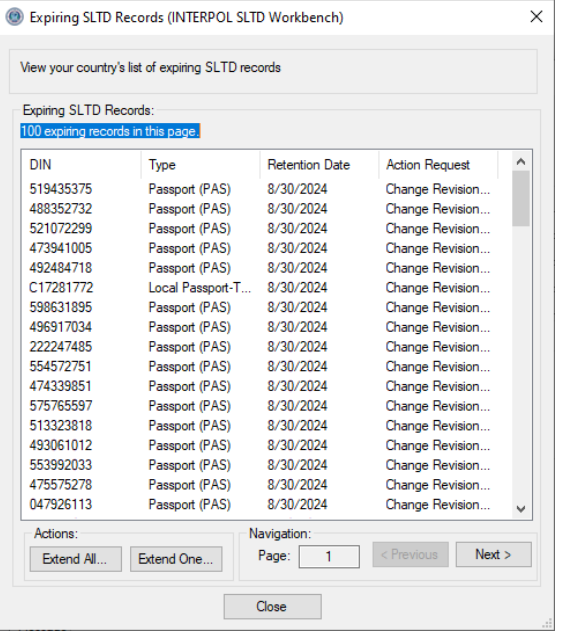

## <span id="page-14-0"></span>Extend One Expiring SLTD Record

To extend one expiring SLTD record, you can select it in the "Expiring SLTD Records" dialog (Figure 7c), and then click the "Extend One" button. In the Extend SLTD Retention Date dialog select the new retention date and reason, then click the Extend button. The longest an SLTD record can be extend is 5 years.

### Figure 8a

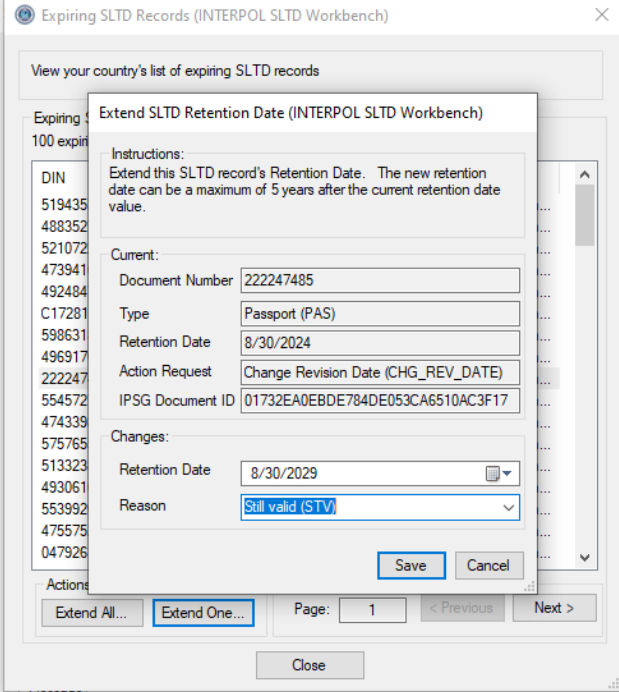

## <span id="page-15-0"></span>Extend All Expiring SLTD Records at Once

To extend all expiring SLTD records at once, you can click the "Extend All" button in the "Expiring SLTD Records" dialog (Figure 7c). This will open the "Extend all Expiring SLTD Records" dialog as shown in Figure 9a. Select the Number of years to extend, between 1 and 5 years, select the reason for the extension which is currently always "Still Valid (STV)", finally click the Start button to begin the process. Progress will be shown as the process continues.

Figure 9a

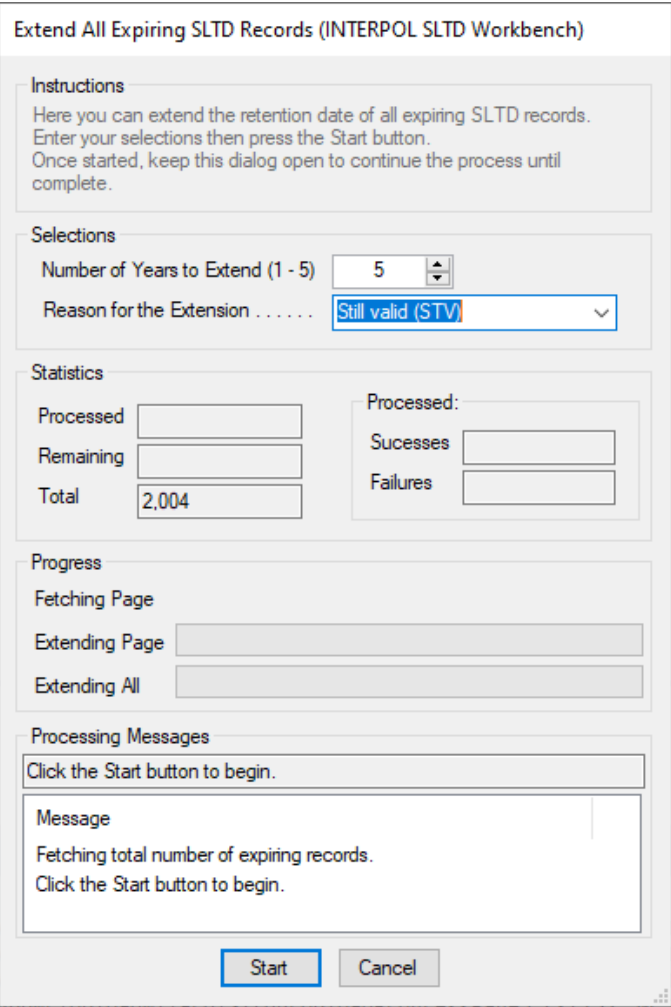

## <span id="page-16-0"></span>Upload a Batch of SLTD records

With this application you can upload large number of SLTD records in a single batch file. A wizard will guide you through the process of mapping the columns of the CSV batch file, to the fields of the Interpol SLTD record. Your column mappings will transform the values in the batch file into valid Interpol SLTD record values. When your column mappings are complete they will be validated against all lines in the batch file, and if any errors are found they will be displayed so you can go back and fix them.

If you are uploading batch files of the same format, you can use the column mappings defined for the first batch file in all subsequent batch files to reduce the amount of work.

Note that a CSV file is the simplest form of a spreadsheet. Excel can save a spreadsheet to a CSV file using its File > "Save As" operation by selecting file type of CSV.

These are the steps required to upload a batch of SLTD records for the first time.

- 1) Click the "Upload" button on the main screen (Figure 10a)
- 2) Select the batch file on disk (Figure 10b)
- 3) Select column separator (Figure 10c)
- 4) Select if first line is the columns header (Figure 10d)
- 5) Define column mappings (Figure 10e and 10f)
	- a. To define a column mapping, select an SLTD Column row in the list and click the Edit button, or double click on the row. When all column mappings have been defined you can press the Next button to continue. See the "Define Column Mappings in Batch Upload" section for more detailed instructions.
- 6) Preview file translations (Figure 10g)
- 7) Validate translations (Figure 10h)
- 8) Step 7: Full Refresh Question (Figure 10i)
- 9) Step 8: Select the Number of Threads (Figure 10j)
- 10) Confirm start of upload (Figure 10k)
- 11) Show uploading progress (Figure 10l 10n)
- 12) Step 10: Upload Results (Figure 10o)
- 13) View Log File if has failures (Figure 10p)
- 14) View Failed Lines file (Figure 10q)

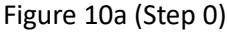

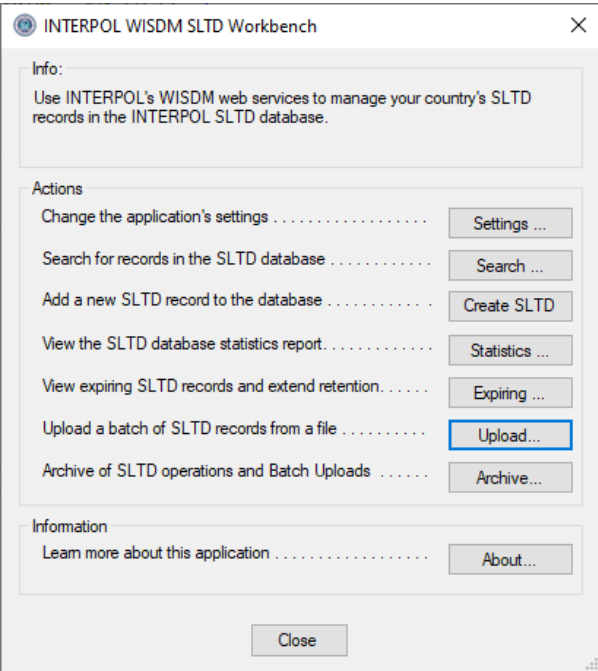

## Figure 10b (Step 1: Select batch file)

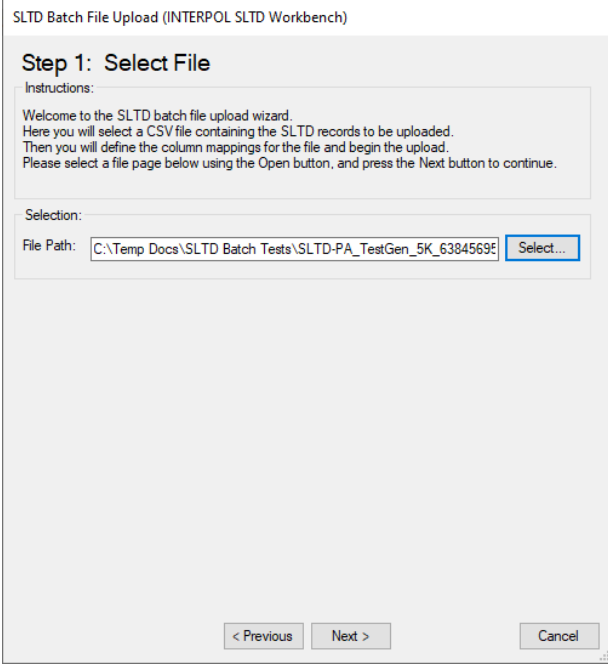

## Figure 10c (Step 2: Select column separator)

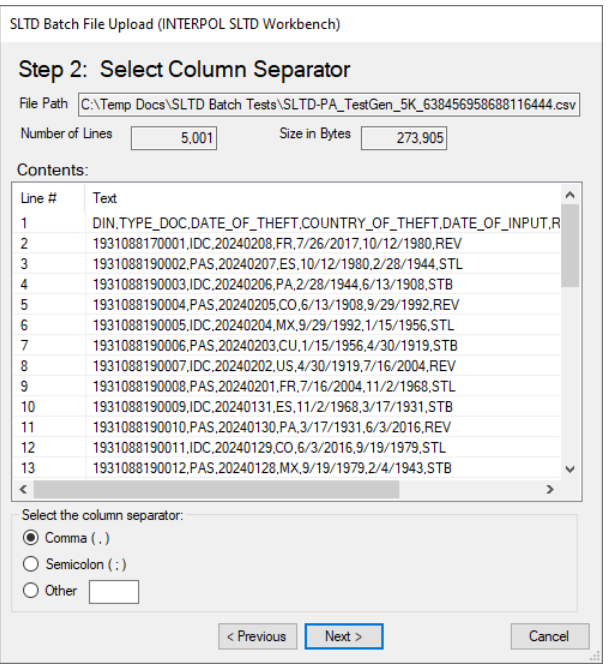

Figure 10d (Step 3: Is first line the column header line)

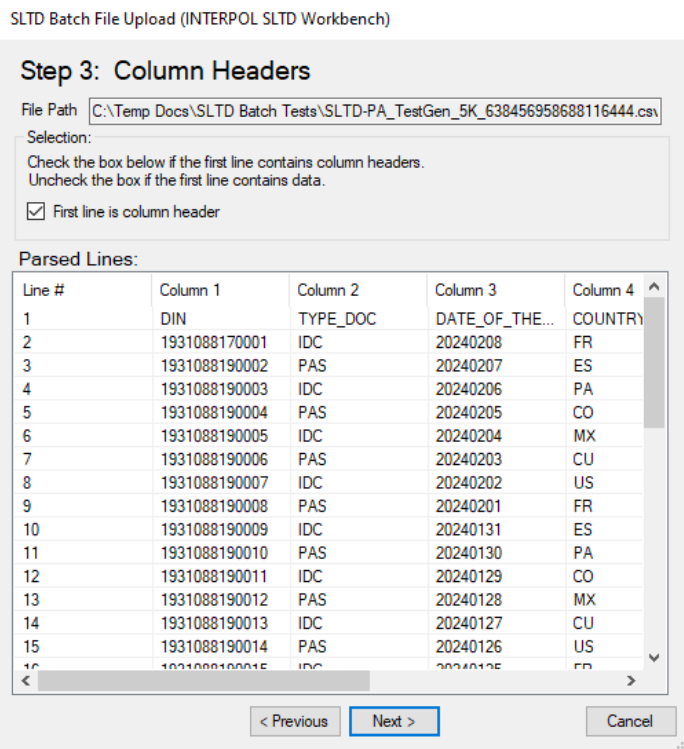

Figure 10e (Step 4: Define Column Mappings - Before)

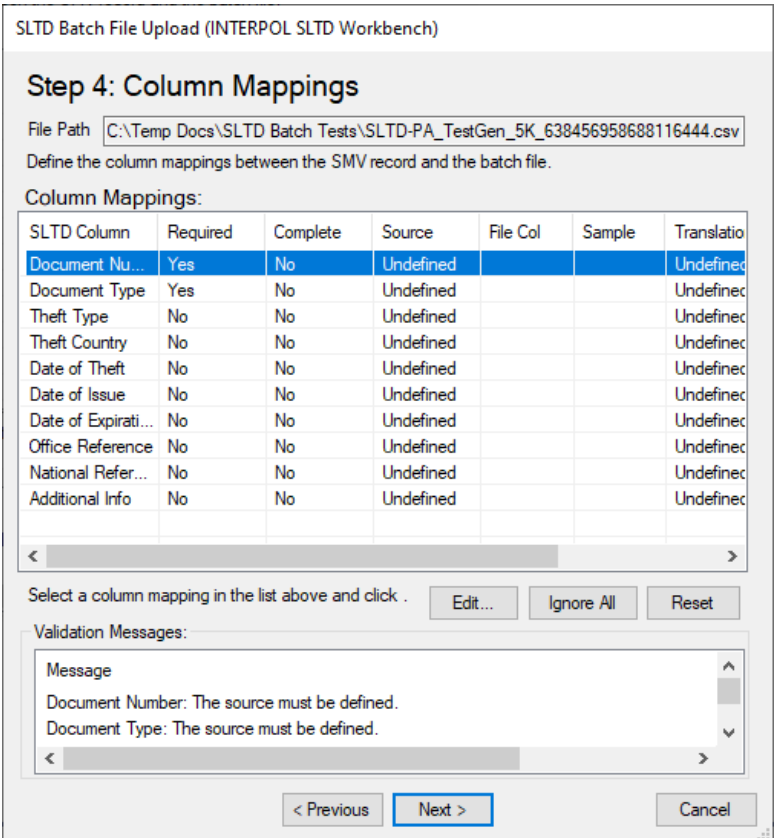

Figure 10f (Step 4: Define Column Mappings – After)

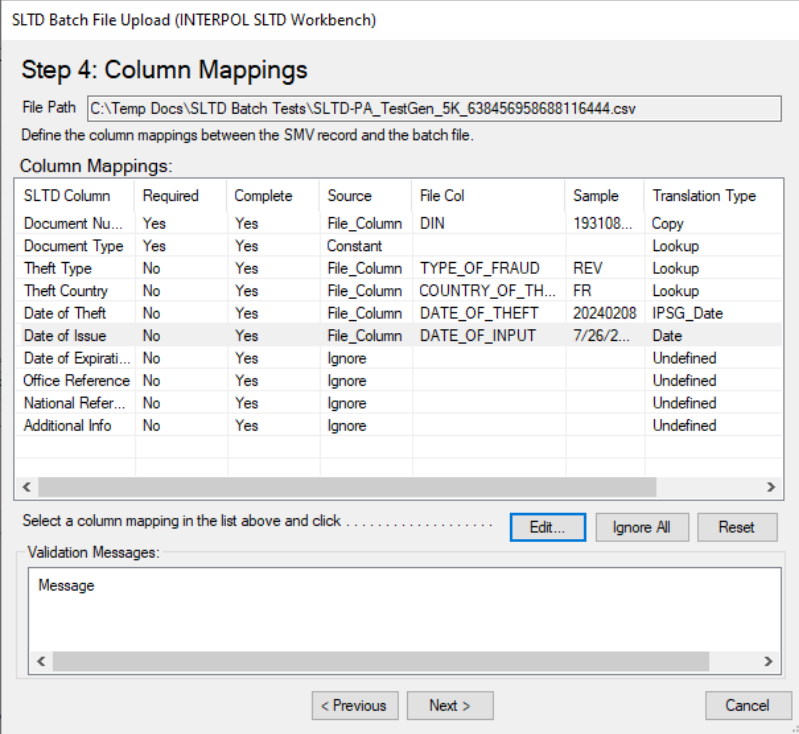

Figure 10g (Step 5: Preview File Translations)

SLTD Batch File Upload (INTERPOL SLTD Workbench)

## Step 5: Preview File Translations

File Path C:\Temp Docs\SLTD Batch Tests\SLTD-PA\_TestGen\_5K\_638456958688116444.csv

#### **Translated SLTD Records**

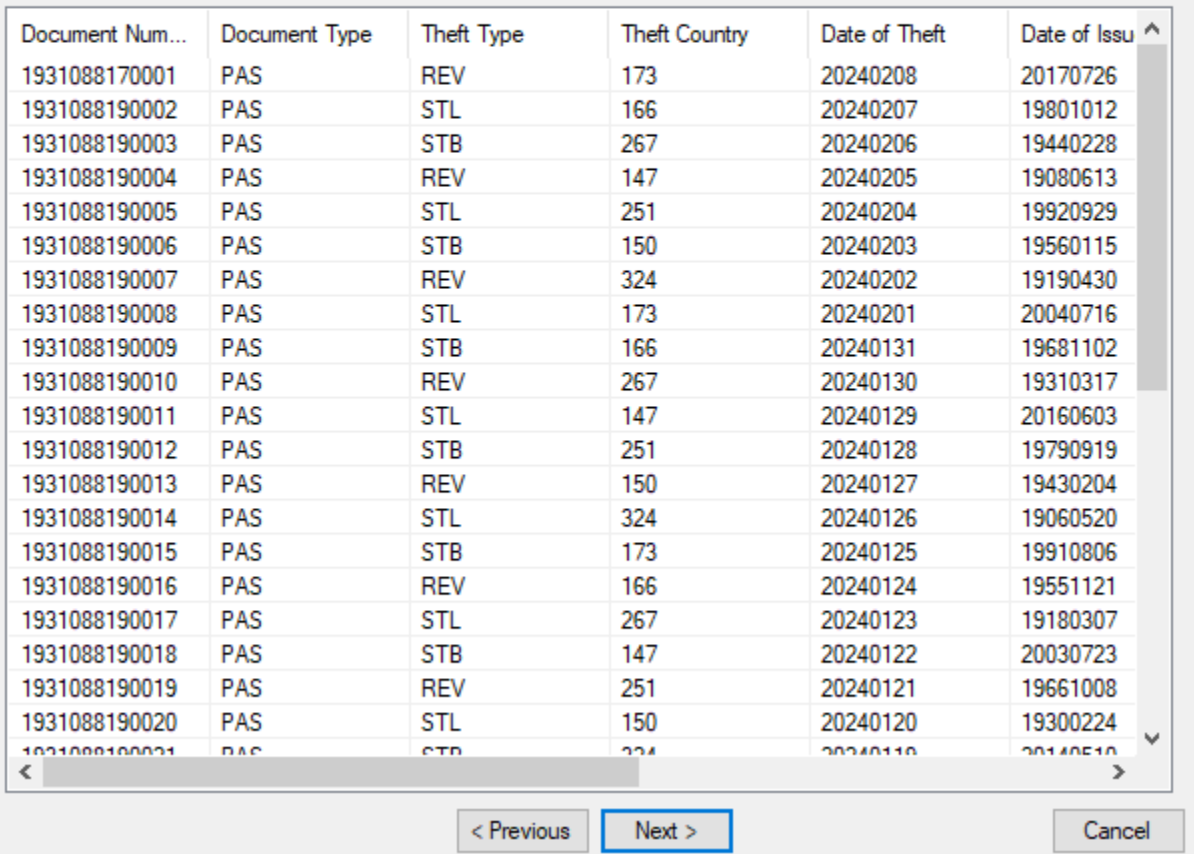

## Figure 10h (Step 6: Validate Translations)

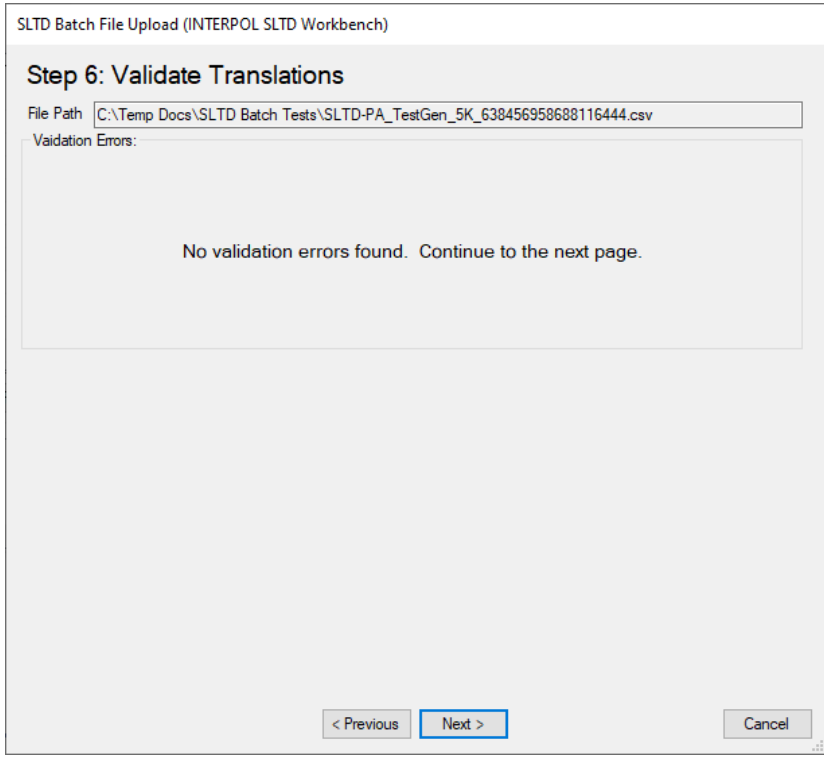

## Figure 10i (Step 7: Full Refresh Question)

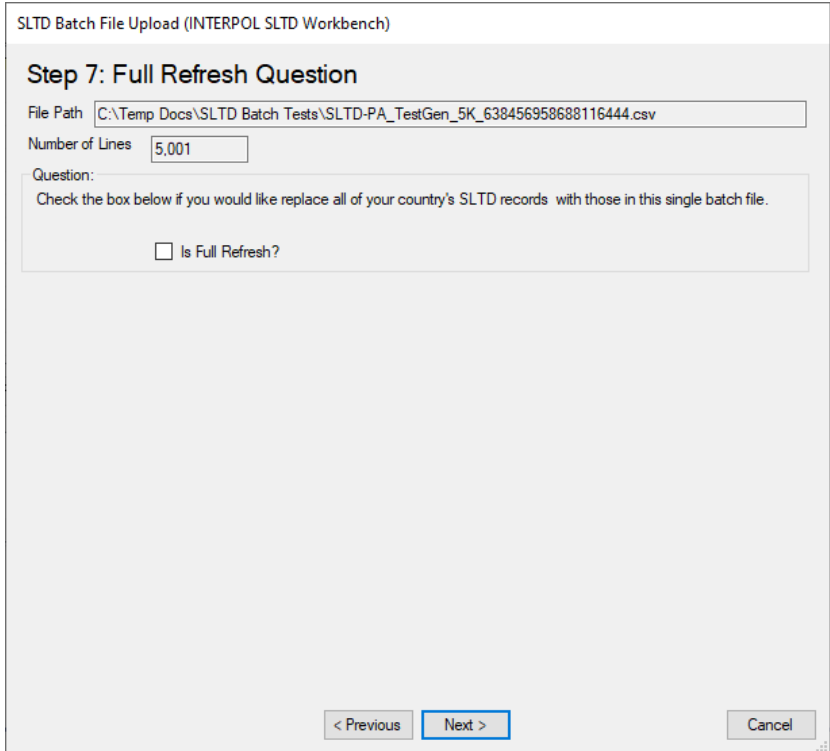

## Figure 10j (Step 8: Select the Number of Threads)

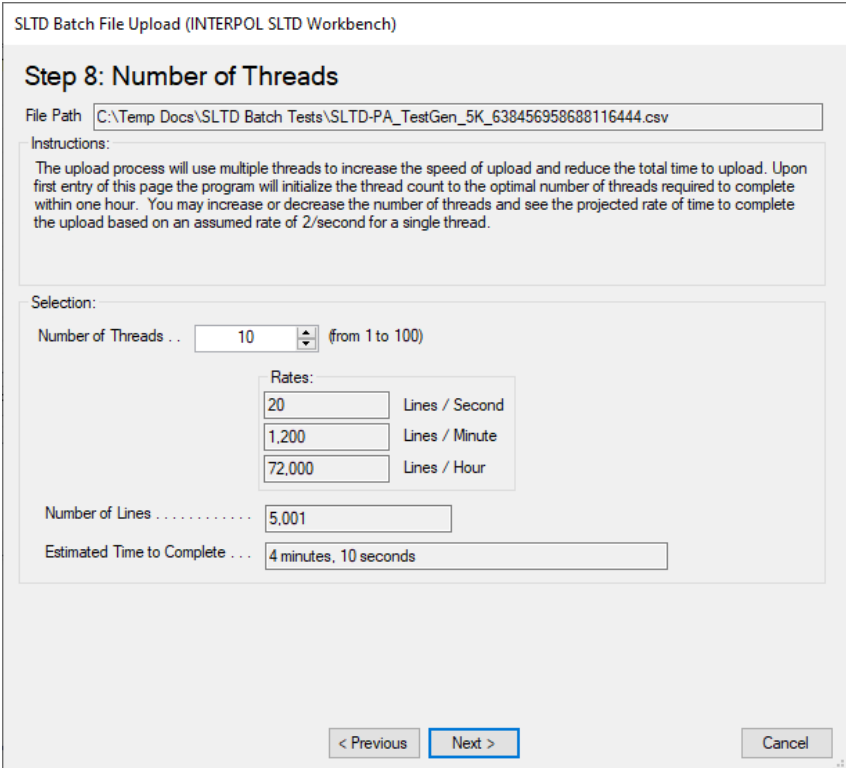

Figure 10k (Confirm start of upload)

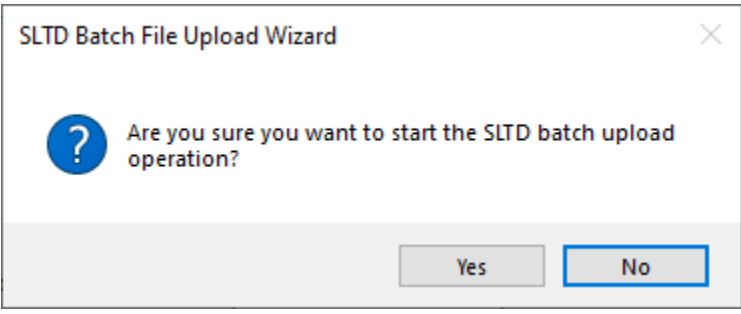

## Figure 10l (Show uploading progress – step 1)

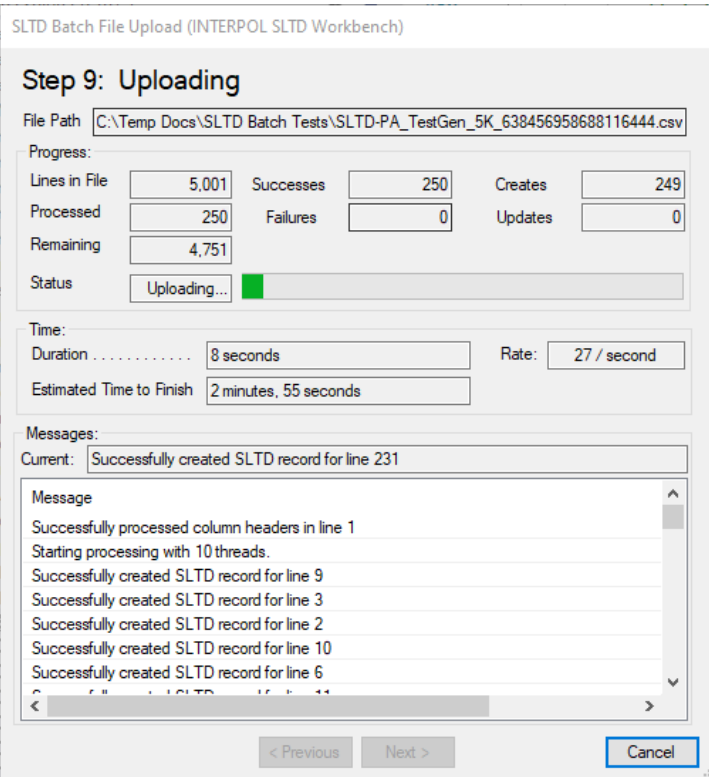

## Figure 10m (Show uploading progress – step 2)

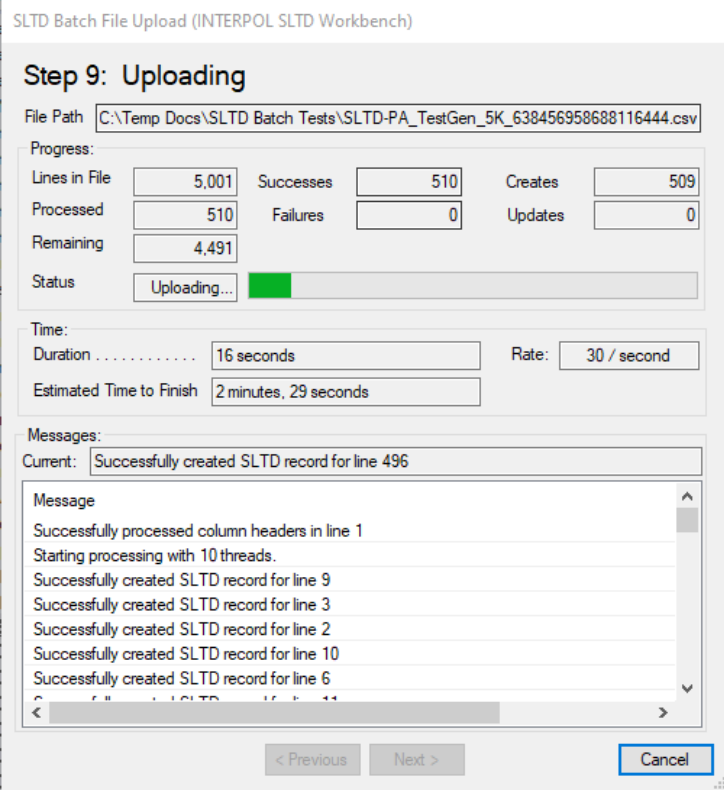

## Figure 10n (Show uploading progress – step 3)

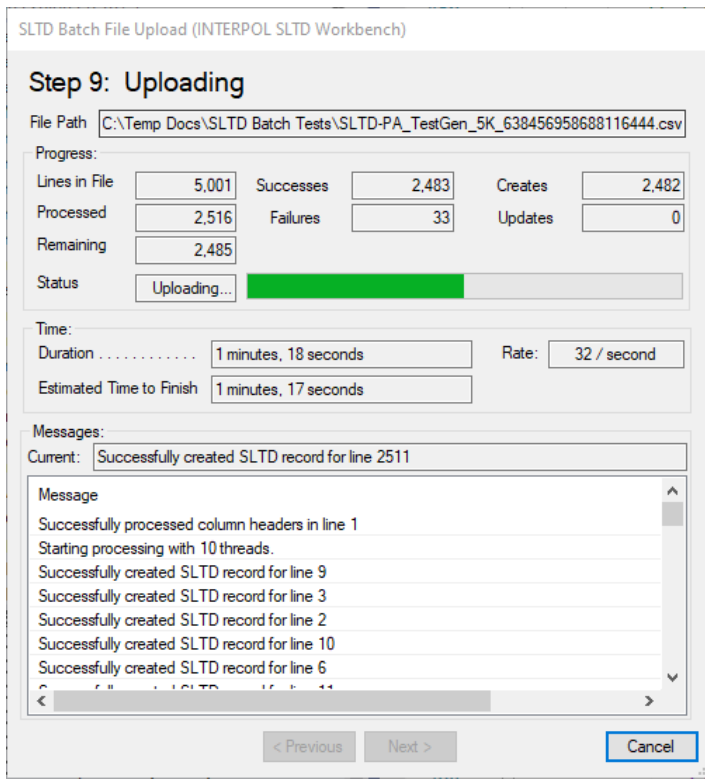

## Figure 10n (Show uploading progress – step 4)

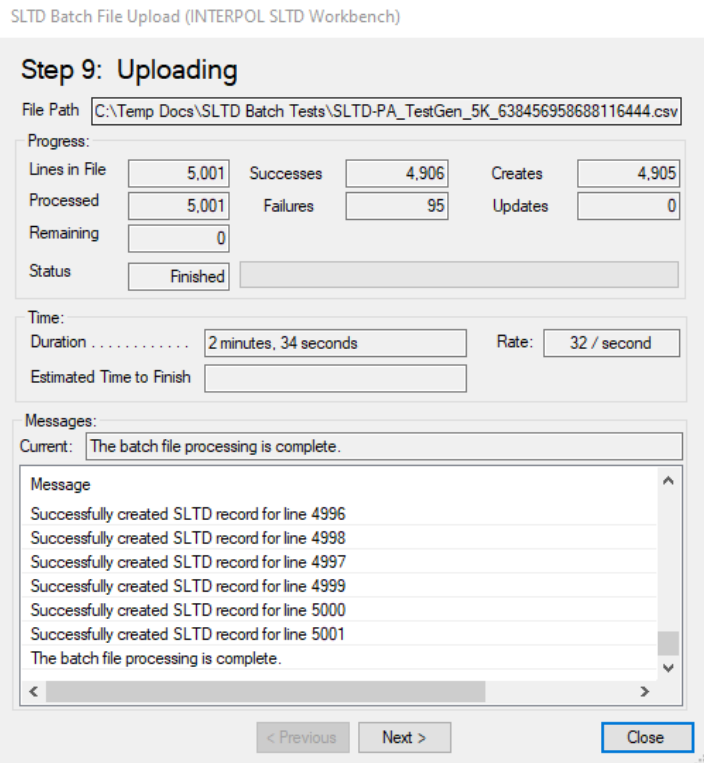

Figure 10o (Step 10: Upload Results)

- There were 95 failed translations, and these were put into a file called "Errored Out Lines.txt" and can be opened with the "Open" button next to the "Failed Lines" as shown in Figure 10q.
- The reason for these failures, lines can be found in the Log File as shown in Figure 10p.

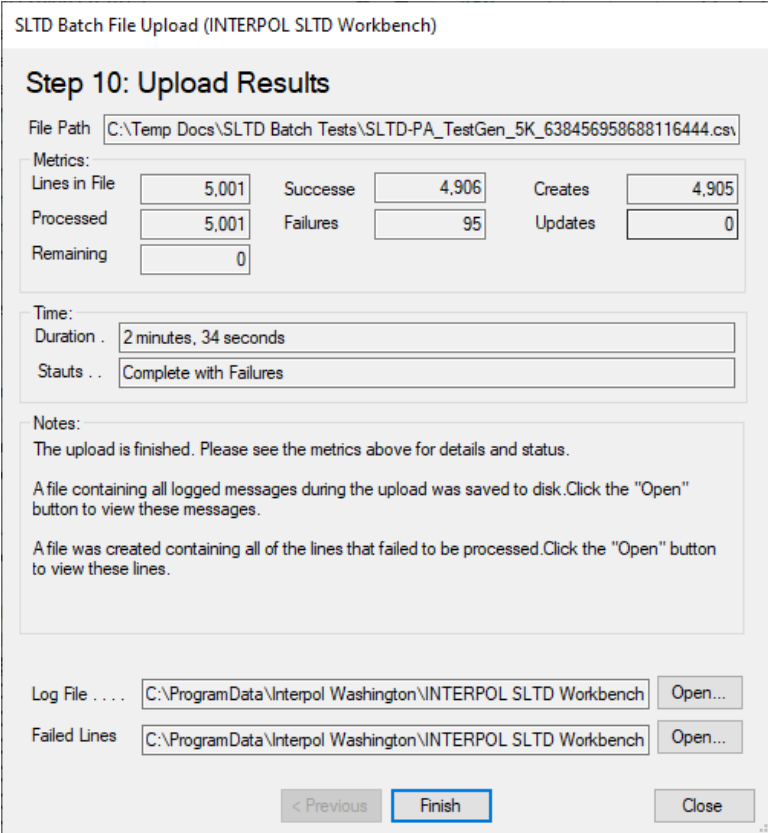

Figure 10p (Log File showing errors for the 95 failures)

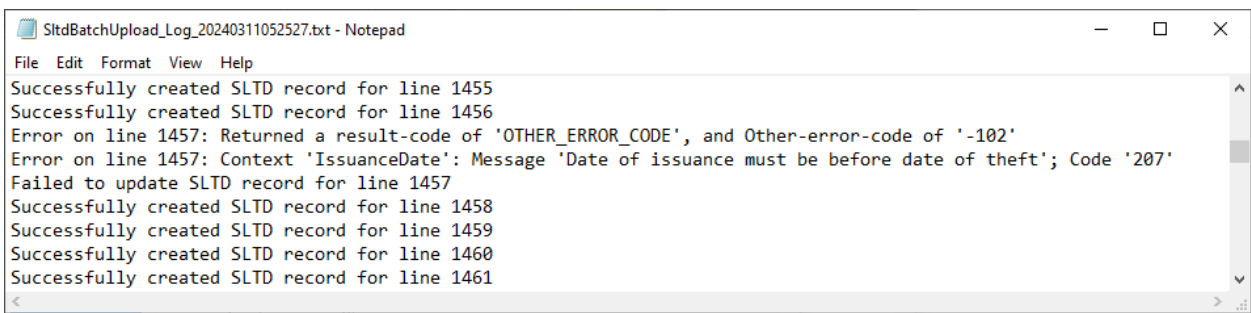

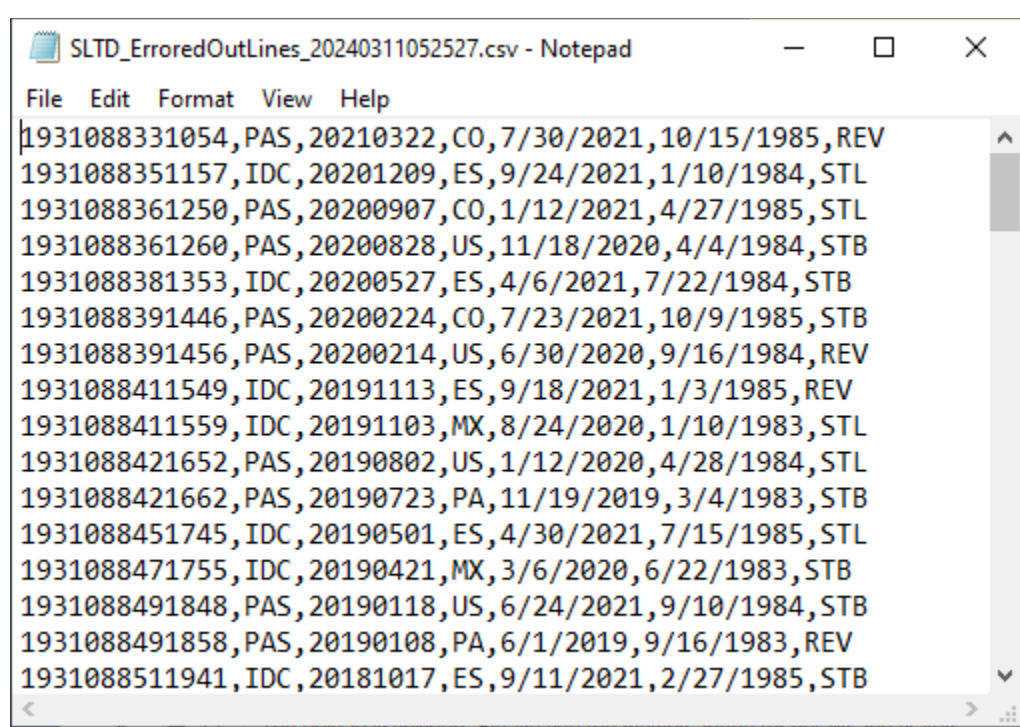

## <span id="page-27-0"></span>Define Column Mappings in Batch Upload

When uploading a batch file for the first time you much define the column mappings between the columns of the batch file spreadsheet (CSV) file, and the Interpol STLD record. A column mapping is a rule for every field in the Interpol SLTD record that defines from where in the batch file line that this field's value will come from, if any.

To define a column mapping select the

Optional SLTD fields can be ignored, but required fields must be assigned a value. Field values can come from a column in the batch file, or can be a constant for all records created for this batch.

A good example of an SLTD field that can be a constant is the Document Type if all of the SLTD records in the batch file are passports, its constant value would be "PAS". Another example could be Theft Type, when all of the lines in the records in the batch file are Stolen, and therefore the constant value would always be "STL".

Some SLTD record fields must be unique and defined in the batch file's columns. The primary example would be the "Document Number" field. It is the one required field that always must be mapped to a column in the batch file.

The simplest column mapping would have a file column mapped to the Document Number, and the Document Type set to the constant of "PAS" and the Theft Type set to the constant value of "STL" while all other SLTD fields are ignored.

The Interpol SLTD record fields are:

- a. Document Number (required)
- b. Document Type (required)
- c. Theft Type (required)
- d. Theft Country (optional)
- e. Date of Theft (optional)
- f. Date of Issue (optional)
- g. Date of Expiration (optional)
- h. Office Reference (optional)
- i. National Reference (optional)
- j. Additional Info (optional)

To start defining a column mapping, select a row in the SLTD Batch File Upload wizard's Step 4 (Column Mappings) page and click the Edit button, or just double click the row.

Step 1: Select a source type as shown.

- If you select Ignore, and this is an optional SLTD field, then you are done. (Figure 11a) However, if it is a required SLTD field, then this selection will be rejected with an error message.
- If you select Constant, then your next step will request that you enter the constant value. (Figure 11b)
- If you select File Column (Figure 11c), then the next step is to select the source file column for this target SLTD field. (Figure 11c.1)
- Next you will select the Translation Type for the selected file column's value. That can be either "Copy Value", Date, IPSG Date format, or Lookup Table.
	- o The application will analyze the file and predict the best selection for this field.
	- $\circ$  In Figure 11c.2 we select the Translation Type of "Copy Value" since we want the exact value in the file for the target SLTD field of Document Number. When we click the Next button this column mapping is complete as shown in Figure 11c.3.
- Defining the translation type of Lookup is showing in the Figure 11d and Figures 11d.x.
	- o First you select the file column field source (Figure 11d.1),
	- o then you select the translation type of Lookup (Figure 11d.2),
	- o then you define the Lookup Mappings (Figure 11d.3)
		- Pressing the "Auto Map" button will find the most likely value for each lookup mapping. Note that "Auto Map" does not always work. You may need to define each mapping yourself.
	- o You will see the finished lookup mappings in Figure 11d.4
- Defining a translation type of "IPSG Date" is shown in Figure 11f.1 and 11f.2.
- To ignore all of the remaining optional SLTD columns click the "Ignore All" button as in Figure 11g.1 and see the result in Figure 11g.2.

Figure 11a (Ignore this field)

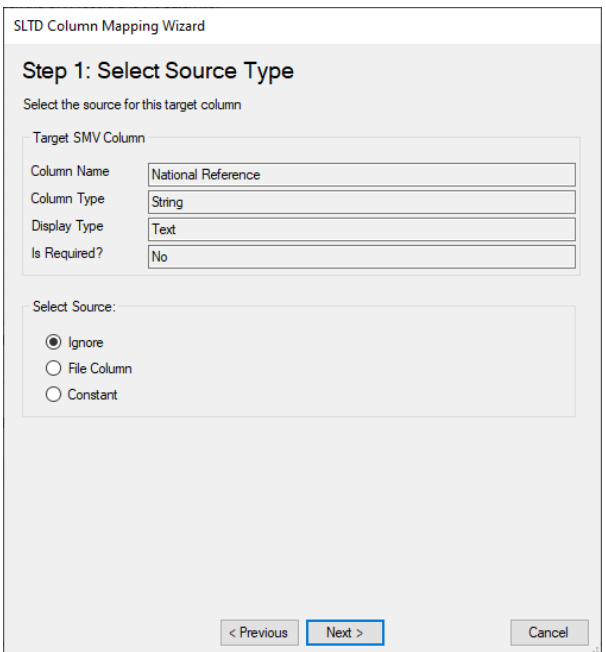

## Figure 11b (Select constant value)

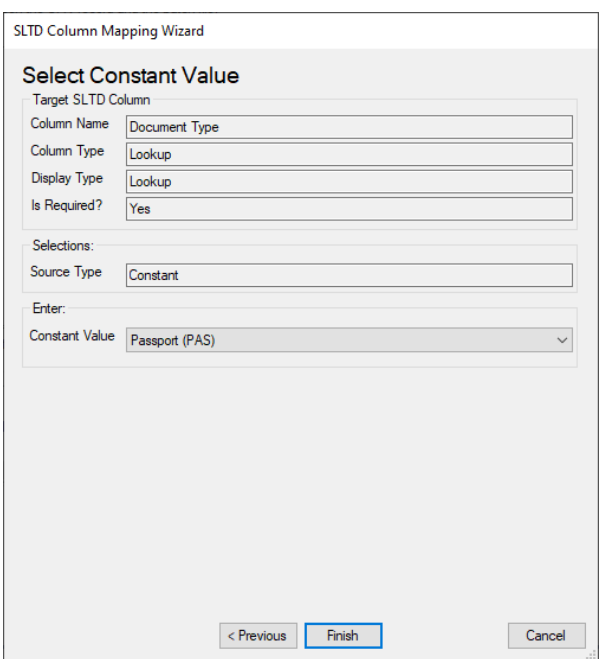

Figure 11c (Step 1: Select source type – File Col.)

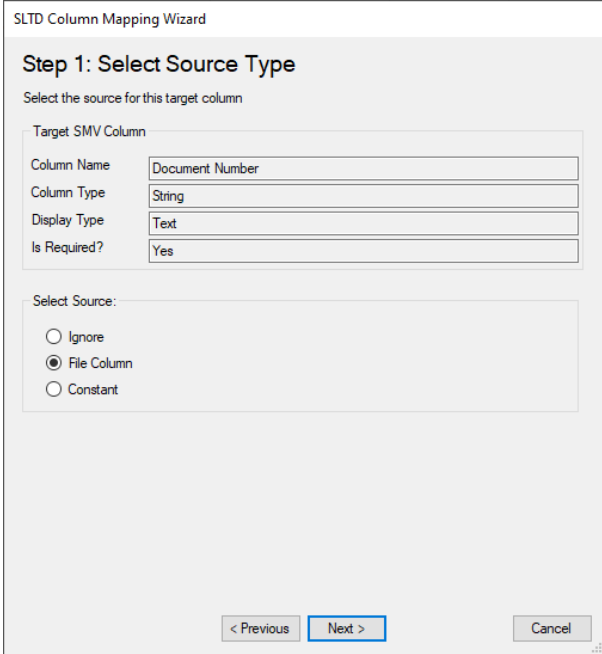

Figure 11c.1 (Select Source File Column)

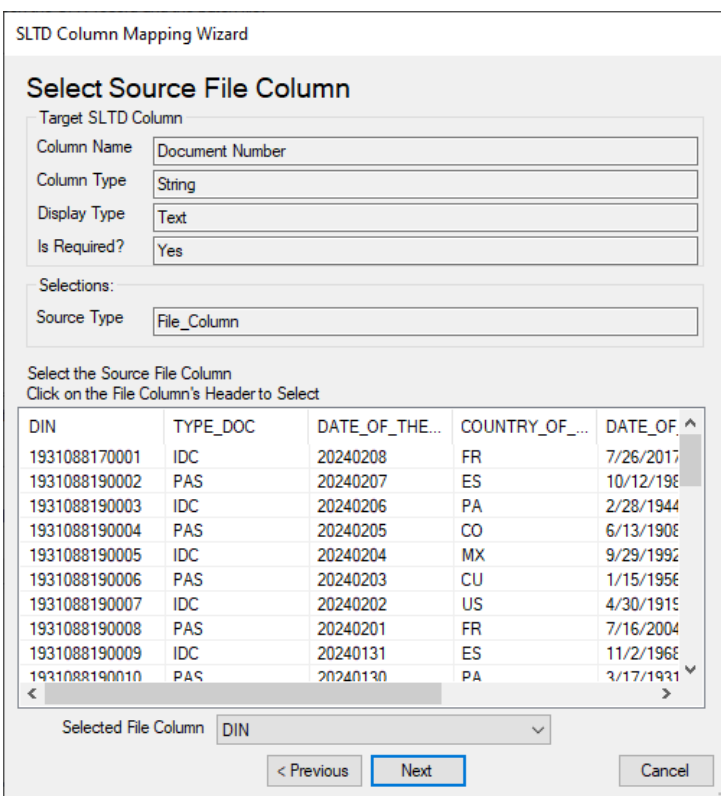

Figure 11c.2 (Select Translation Type - Copy)

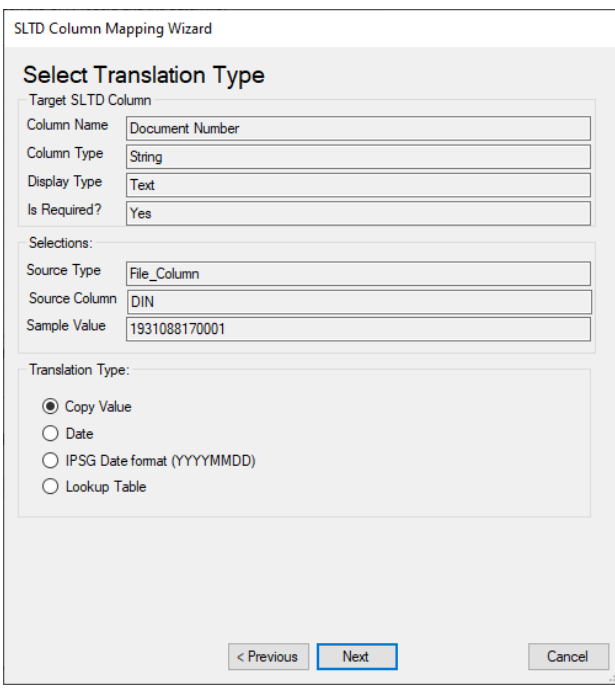

## Figure 11c.3

| SLTD Batch File Upload (INTERPOL SLTD Workbench)                                  |          |            |                  |            |                   |                  |
|-----------------------------------------------------------------------------------|----------|------------|------------------|------------|-------------------|------------------|
| Step 4: Column Mappings                                                           |          |            |                  |            |                   |                  |
| File Path C:\Temp Docs\SLTD Batch Tests\SLTD-PA TestGen 5K 638456958688116444.csv |          |            |                  |            |                   |                  |
| Define the column mappings between the SMV record and the batch file.             |          |            |                  |            |                   |                  |
| <b>Column Mappings:</b>                                                           |          |            |                  |            |                   |                  |
| SLTD Column                                                                       | Required | Complete   | Source           | File Col   | Sample            | Translatio       |
| Document Nu                                                                       | Yes      | Yes        | File Column      | <b>DIN</b> | 193108            | Copy             |
| Document Type                                                                     | Yes      | No         | <b>Undefined</b> |            |                   | Undefined        |
| Theft Type                                                                        | No       | No         | Undefined        |            |                   | Undefined        |
| <b>Theft Country</b>                                                              | No       | No         | Undefined        |            |                   | Undefined        |
| Date of Theft                                                                     | No       | No         | <b>Undefined</b> |            |                   | Undefined        |
| Date of Issue                                                                     | No       | No         | Undefined        |            |                   | Undefined        |
| Date of Expirati                                                                  | No       | No         | Undefined        |            |                   | Undefined        |
| Office Reference                                                                  | No       | No         | <b>Undefined</b> |            |                   | Undefined        |
| National Refer                                                                    | No       | No         | <b>Undefined</b> |            |                   | <b>Undefined</b> |
| Additional Info                                                                   | No       | No         | <b>Undefined</b> |            |                   | Undefined        |
| $\epsilon$                                                                        |          |            |                  |            |                   | $\rightarrow$    |
| Select a column mapping in the list above and click.                              |          |            | Fdit -           |            | <b>Ignore All</b> | Reset            |
| Validation Messages:                                                              |          |            |                  |            |                   |                  |
| Message                                                                           |          |            |                  |            |                   | ۸                |
| Document Type: The source must be defined.                                        |          |            |                  |            |                   |                  |
| Theft Type: The source must be defined.                                           |          |            |                  |            |                   |                  |
| $\epsilon$                                                                        |          |            |                  |            |                   | $\rightarrow$    |
|                                                                                   |          | < Previous | Next             |            |                   | Cancel           |

Figure 11d (Defining a Lookup field)

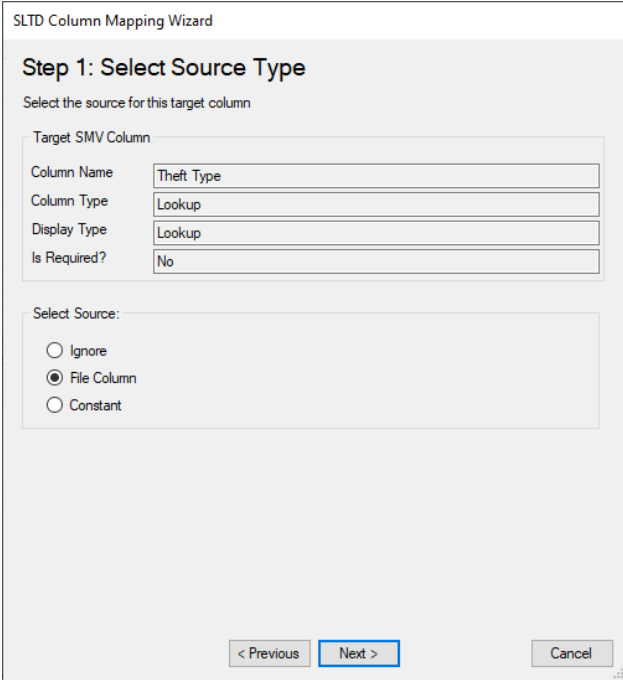

## Figure 11d.1 (Select the file column)

| <b>Target SLTD Column</b>                                             |           |                                                                              |                        |                       |                          |  |  |
|-----------------------------------------------------------------------|-----------|------------------------------------------------------------------------------|------------------------|-----------------------|--------------------------|--|--|
| Column Name                                                           |           |                                                                              |                        |                       |                          |  |  |
|                                                                       |           | <b>Theft Type</b>                                                            |                        |                       |                          |  |  |
| <b>Column Type</b>                                                    |           | Lookup                                                                       |                        |                       |                          |  |  |
| <b>Display Type</b>                                                   |           | Lookup                                                                       |                        |                       |                          |  |  |
| Is Required?                                                          |           | <b>No</b>                                                                    |                        |                       |                          |  |  |
| Selections:                                                           |           |                                                                              |                        |                       |                          |  |  |
|                                                                       |           |                                                                              |                        |                       |                          |  |  |
| Source Type                                                           |           | File_Column                                                                  |                        |                       |                          |  |  |
|                                                                       |           | Select the Source File Column<br>Click on the File Column's Header to Select |                        |                       |                          |  |  |
|                                                                       |           | COUNTRY OF                                                                   | DATE OF INPUT          | <b>REVIEW DATE</b>    | <b>TYPE OF FRA</b>       |  |  |
|                                                                       | <b>FR</b> |                                                                              | 7/26/2017              | 10/12/1980            | <b>REV</b>               |  |  |
|                                                                       | ES        |                                                                              | 10/12/1980             | 2/28/1944             | <b>STL</b>               |  |  |
|                                                                       | PA        |                                                                              | 2/28/1944              | 6/13/1908             | <b>STB</b>               |  |  |
|                                                                       | CO        |                                                                              | 6/13/1908              | 9/29/1992             | <b>REV</b>               |  |  |
|                                                                       | <b>MX</b> |                                                                              | 9/29/1992              | 1/15/1956             | <b>STL</b>               |  |  |
|                                                                       | CU        |                                                                              | 1/15/1956              | 4/30/1919             | <b>STB</b>               |  |  |
|                                                                       | US        |                                                                              | 4/30/1919              | 7/16/2004             | <b>REV</b>               |  |  |
| DF THE<br>D8<br>17<br>DG.<br>135<br>$\overline{14}$<br>D3<br>J2<br>J1 | <b>FR</b> |                                                                              | 7/16/2004              | 11/2/1968             | <b>STL</b>               |  |  |
| 31<br>٦n                                                              | ES<br>PΔ  |                                                                              | 11/2/1968<br>3/17/1931 | 3/17/1931<br>6/3/2016 | <b>STB</b><br><b>REV</b> |  |  |

Figure 11d.2 (Select the translation type)

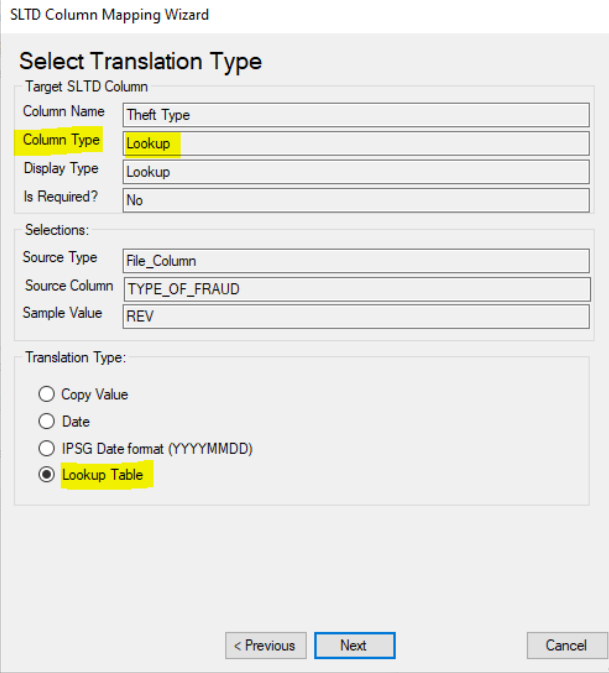

### Figure 11d.3 (Define lookup mappings)

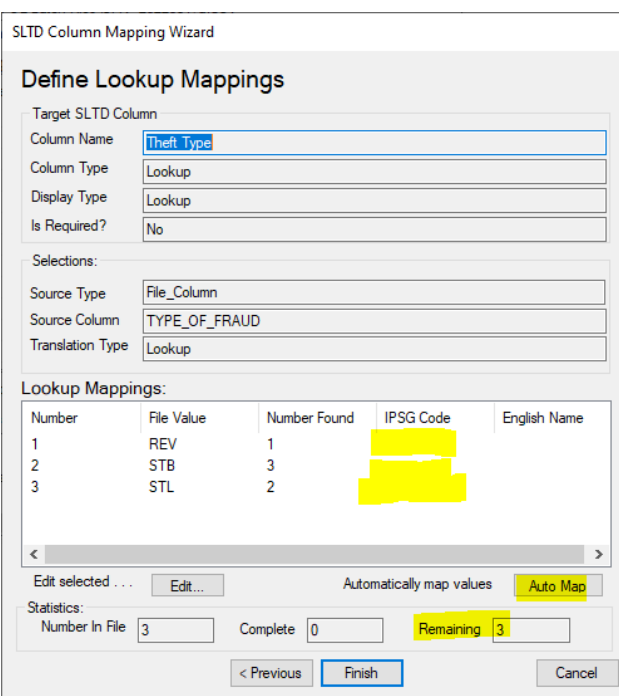

#### Figure 11d.3.a

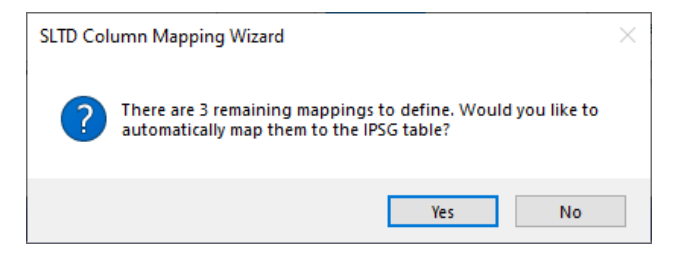

Figure 11d.3.b (After clicking "Auto Map" button)

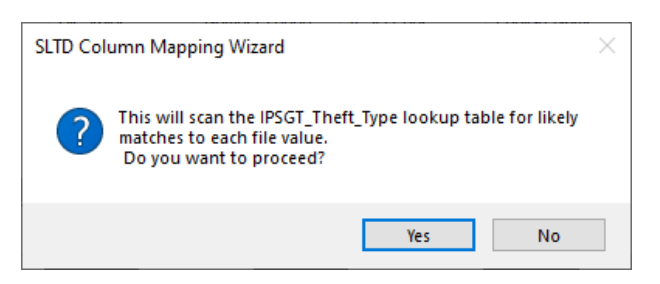

Figure 11d.4 (After running the "Auto Map" feature)

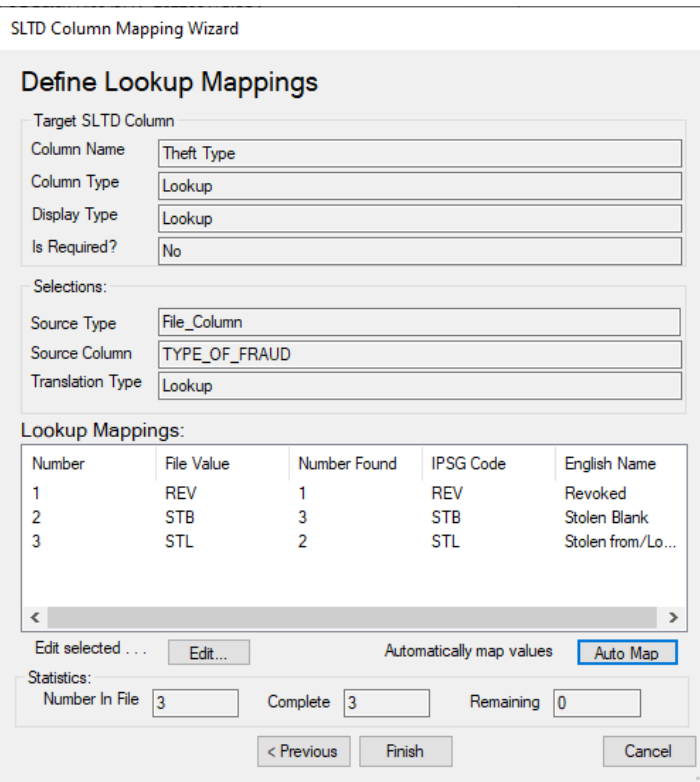

## Figure 11d.5 (after Theft Type mapping done)

| SLTD Batch File Upload (INTERPOL SLTD Workbench)                                  |          |            |                  |             |            |                  |  |  |
|-----------------------------------------------------------------------------------|----------|------------|------------------|-------------|------------|------------------|--|--|
| Step 4: Column Mappings                                                           |          |            |                  |             |            |                  |  |  |
| File Path C:\Temp Docs\SLTD Batch Tests\SLTD-PA_TestGen_5K_638456958688116444.csv |          |            |                  |             |            |                  |  |  |
| Define the column mappings between the SMV record and the batch file.             |          |            |                  |             |            |                  |  |  |
| Column Mappings:                                                                  |          |            |                  |             |            |                  |  |  |
| SLTD Column                                                                       | Required | Complete   | Source           | File Col    | Sample     | Translatio       |  |  |
| Document Nu                                                                       | Yes      | Yes        | File Column      | <b>DIN</b>  | 193108     | Copy             |  |  |
| Document Type                                                                     | Yes      | Yes        | Constant         |             |            | Lookup           |  |  |
| Theft Type                                                                        | No       | Yes        | File Column      | <b>TYPE</b> | <b>REV</b> | Lookup           |  |  |
| <b>Theft Country</b>                                                              | No       | No         | Undefined        |             |            | Undefined        |  |  |
| Date of Theft                                                                     | No       | No         | Undefined        |             |            | Undefined        |  |  |
| Date of Issue                                                                     | No       | No         | Undefined        |             |            | Undefined        |  |  |
| Date of Expirati                                                                  | No       | No         | <b>Undefined</b> |             |            | <b>Undefined</b> |  |  |
| Office Reference                                                                  | No       | No         | <b>Undefined</b> |             |            | <b>Undefined</b> |  |  |
| National Refer                                                                    | No       | No         | <b>Undefined</b> |             |            | Undefined        |  |  |
| Additional Info                                                                   | No       | No         | <b>Undefined</b> |             |            | <b>Undefined</b> |  |  |
| €                                                                                 |          |            |                  |             |            | $\rightarrow$    |  |  |
|                                                                                   |          |            |                  |             |            |                  |  |  |
| Select a column mapping in the list above and click.                              |          |            | Edit             |             | Ignore All | Reset            |  |  |
| <b>Validation Messages:</b>                                                       |          |            |                  |             |            |                  |  |  |
| Message                                                                           |          |            |                  |             |            |                  |  |  |
| Theft Country: The source must be defined.                                        |          |            |                  |             |            |                  |  |  |
| Date of Theft: The source must be defined.                                        |          |            |                  |             |            |                  |  |  |
| $\overline{\phantom{a}}$                                                          |          |            |                  |             |            | $\rightarrow$    |  |  |
|                                                                                   |          |            |                  |             |            |                  |  |  |
|                                                                                   |          | < Previous | Next             |             |            | Cancel           |  |  |

Figure 11e (Mapping for Theft Country)

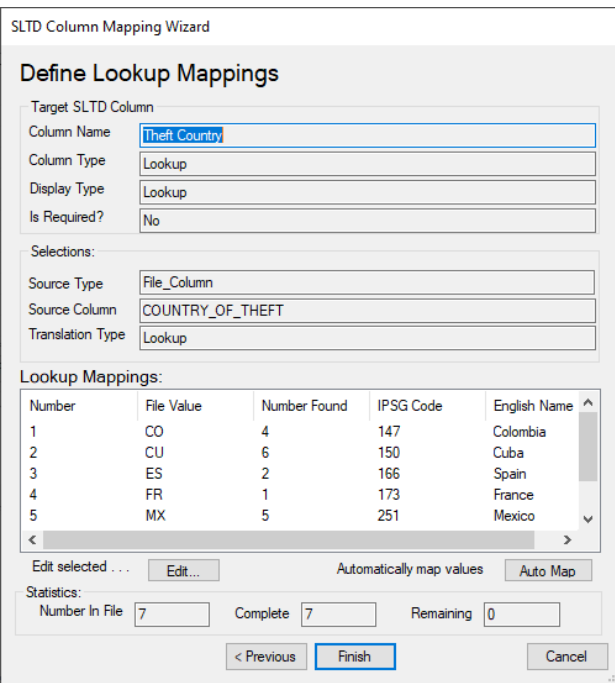

Figure 11f.1 (Date of Theft – File Column)

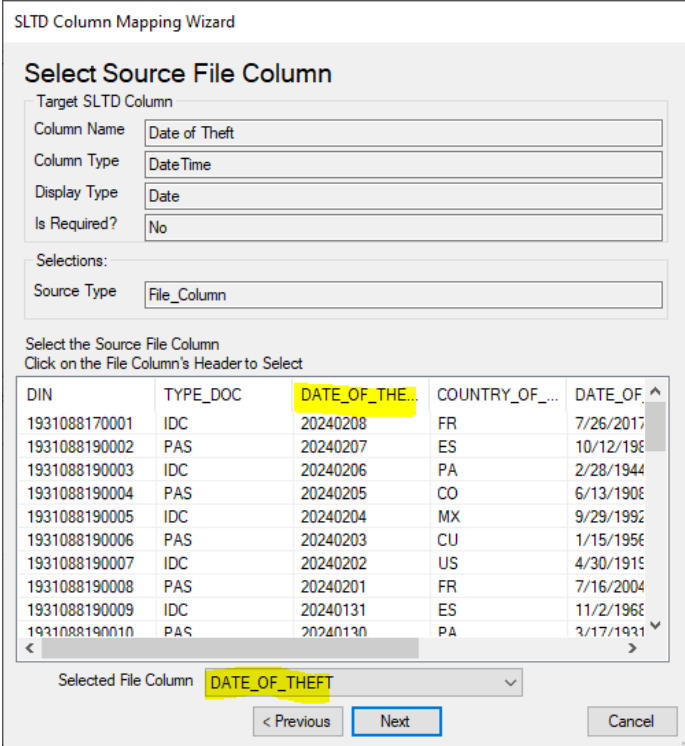

Figure 11f.2 (Date of Theft Translation Type)

![](_page_36_Picture_14.jpeg)

Figure 11g.1 (Before click of "Ignore All" button)

| SLTD Batch File Upload (INTERPOL SLTD Workbench)                                                                                                    |                                         |          |             |               |            |                         |  |  |
|----------------------------------------------------------------------------------------------------|-----------------------------------------|----------|-------------|---------------|------------|-------------------------|--|--|
| Step 4: Column Mappings                                                                                                    |                                         |          |             |               |            |                         |  |  |
| C:\Temp Docs\SLTD Batch Tests\SLTD-PA_TestGen_5K_638456958688116444.csv<br>File Path                                                                                                    |                                         |          |             |               |            |                         |  |  |
| Define the column mappings between the SMV record and the batch file.                                                                                                    |                                         |          |             |               |            |                         |  |  |
| <b>Column Mappings:</b>                                                                                                    |                                         |          |             |               |            |                         |  |  |
| SLTD Column                                                                                                    | Required                                | Complete | Source      | File Col      | Sample     | <b>Translation Type</b> |  |  |
| Document Nu                                                                                                    | Yes                                     | Yes      | File Column | <b>DIN</b>    | 193108     | Copy                    |  |  |
| Document Type                                                                                                    | Yes                                     | Yes      | Constant    |               |            | Lookup                  |  |  |
| <b>Theft Type</b>                                                                                                    | No                                      | Yes      | File Column | TYPE OF FRAUD | <b>RFV</b> | Lookup                  |  |  |
| <b>Theft Country</b>                                                                                                    | No                                      | Yes      | File Column | COUNTRY_OF_TH | <b>FR</b>  | Lookup                  |  |  |
| Date of Theft                                                                                                    | No                                      | Yes      | File Column | DATE OF THEFT | 20240208   | <b>IPSG</b> Date        |  |  |
| Date of Issue                                                                                                    | No                                      | No       | File Column | DATE OF INPUT | 7/26/2     | <b>IPSG</b> Date        |  |  |
| Date of Expirati                                                                                                    | <b>Undefined</b><br>No<br>Yes<br>lanore |          |             |               |            |                         |  |  |
| Office Reference No.                                                                                                    |                                         | No       | Undefined   |               |            | <b>Undefined</b>        |  |  |
| National Refer                                                                                                    | No                                      | No       | Undefined   |               |            | <b>Undefined</b>        |  |  |
| Additional Info                                                                                                    | No                                      | No       | Undefined   |               |            | <b>Undefined</b>        |  |  |
| $\times$<br>SLTD Batch File Upload Wizard<br>$\overline{\phantom{a}}$<br>$\rightarrow$<br>Select a column mapp<br>Reset<br>This will set all SLTD fields that are not required to 'Ignore'.<br><b>Validation Messages:</b><br>Do you want to proceed?<br>Message<br>Date of Issue: The I<br><b>No</b><br><b>Yes</b><br>Office Reference: 1 |                                         |          |             |               |            |                         |  |  |
| €<br>⋗                                                                                                    |                                         |          |             |               |            |                         |  |  |
| < Previous<br>Cancel<br>Next >                                                                                                    |                                         |          |             |               |            |                         |  |  |

Figure 11g.2 (after click of "Ignore All" button)

![](_page_37_Picture_4.jpeg)

## <span id="page-38-0"></span>View Archived Batch Uploads

To view an archive of all previously uploaded batches click the "Archive" button on the main screen. In the "SLTD Archive" dialog click the "Batches" button to open the "SLTD Batch Uploads Archive" dialog. This dialog will be empty if you have not yet uploaded any batches.

You can go back to the archive and play back the "Failed Lines" file after making fixes to these lines. You can also go back and review the log file to check for the cause of any errors that occurred. (Figure 12d)

![](_page_38_Picture_35.jpeg)

#### Figure 12a **Figure 12b**

![](_page_38_Picture_36.jpeg)

## Figure 12c

![](_page_39_Picture_11.jpeg)

## Figure 12d

![](_page_39_Picture_12.jpeg)

## <span id="page-41-0"></span>Information About the Application

To view the About dialog that shows information about the application click the "About" button on the main screen.

![](_page_41_Picture_37.jpeg)

Figure 12a **Figure 12b** 

![](_page_41_Picture_5.jpeg)